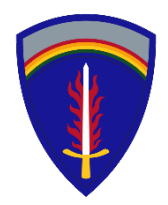

### ECOPS Germany- Analytic Support (AS) Contract Guide

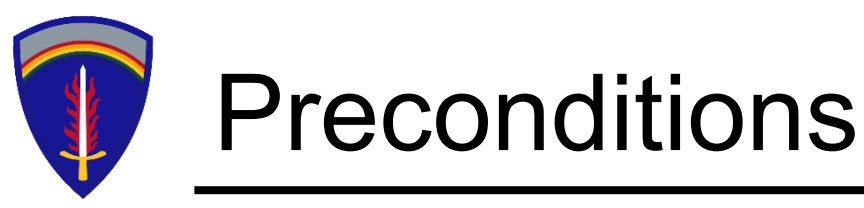

- Contract submitted to DOCPER group inbox
	- Contracting Action Submission Form
	- COR Designation Memo signed by the Contracting Officer (must include contract number and DO/TO number)
	- Signed copy of the contract (releasable to Host Nation)
	- PWS/SOW/SOO (releasable to Host Nation)
- Mission support is in Germany and qualifies as Analytic Support
- DOCPER enters initial contract data into ECOPS
- COR is granted access to ECOPS
- Reference: <https://www.europeafrica.army.mil/contractor/>

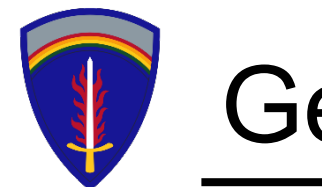

### Getting Started

Please Note- the COR needs to have the following available to complete the ECOPS contract record:

- 1) Signed Contract
- 2) PWS
- 3) Job Description(s)
- 4) Contact Information for the Vendor Representative (VREP)
- 5) COR contact information
- 6) German street address for all positions in Germany
- 7) Minimum salary information for each job type (base salary not including benefits)
- 8) COR designation letter

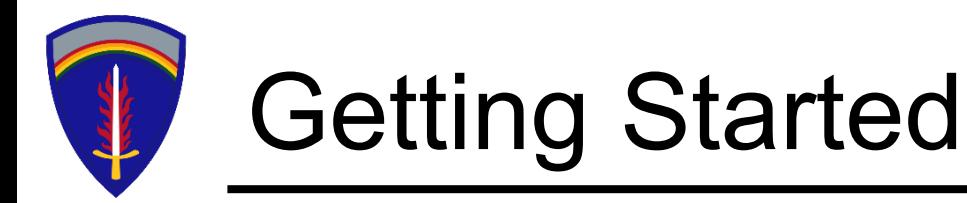

Step 1. the COR will receive an automated email notification to proceed.

Step 2. Click on the Open Contract/Delivery Order button.

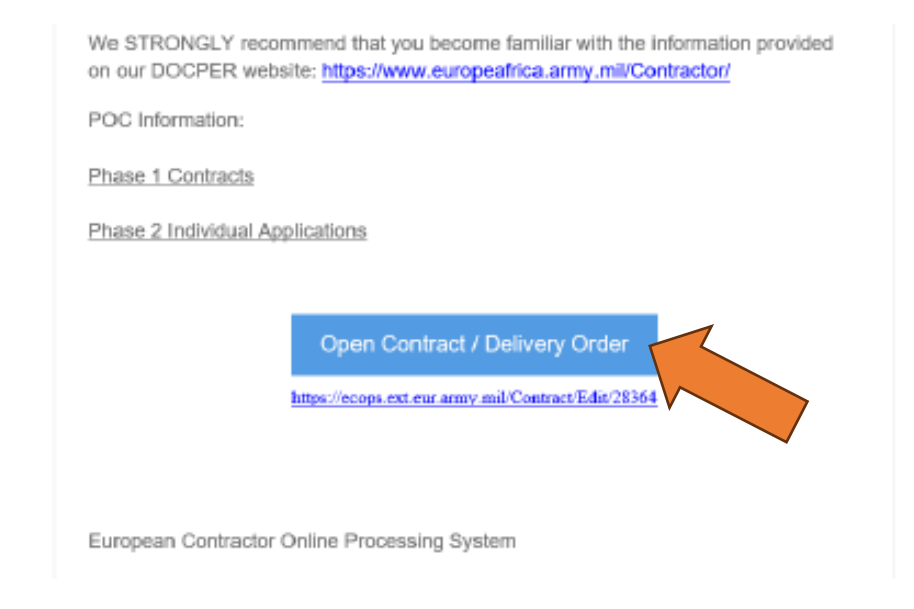

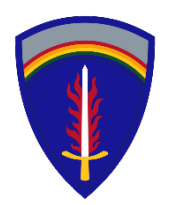

### Selecting the contract record

### Step 3. Log into ECOPS.

Step 4. The Contract/ Delivery Order grid will display. The grid displays all the contracts associated with the COR.

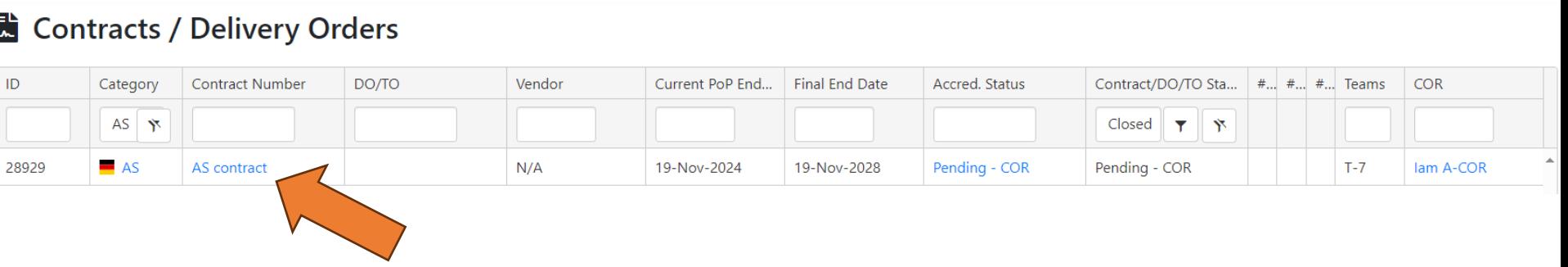

Step 5. Click on the specific contract/ delivery order number.

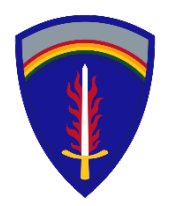

### Select the "Contract" tab

#### Step 6. Click on the contract tab.

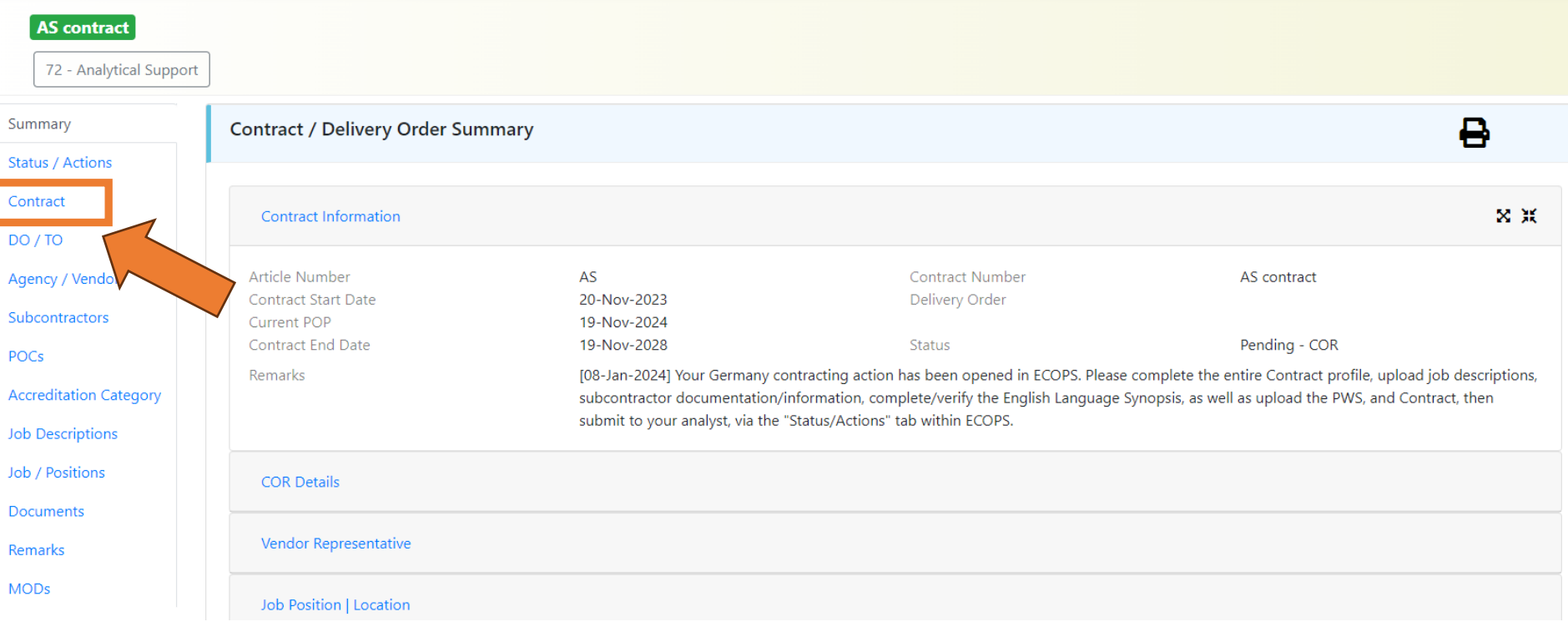

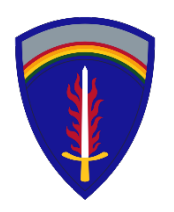

### Enter "Contract" information

Step 7. DOCPER will enter the contract number, contracting officer, and POP dates. Please verify. This is pulled from the Contracting Action Submission Form and contract.

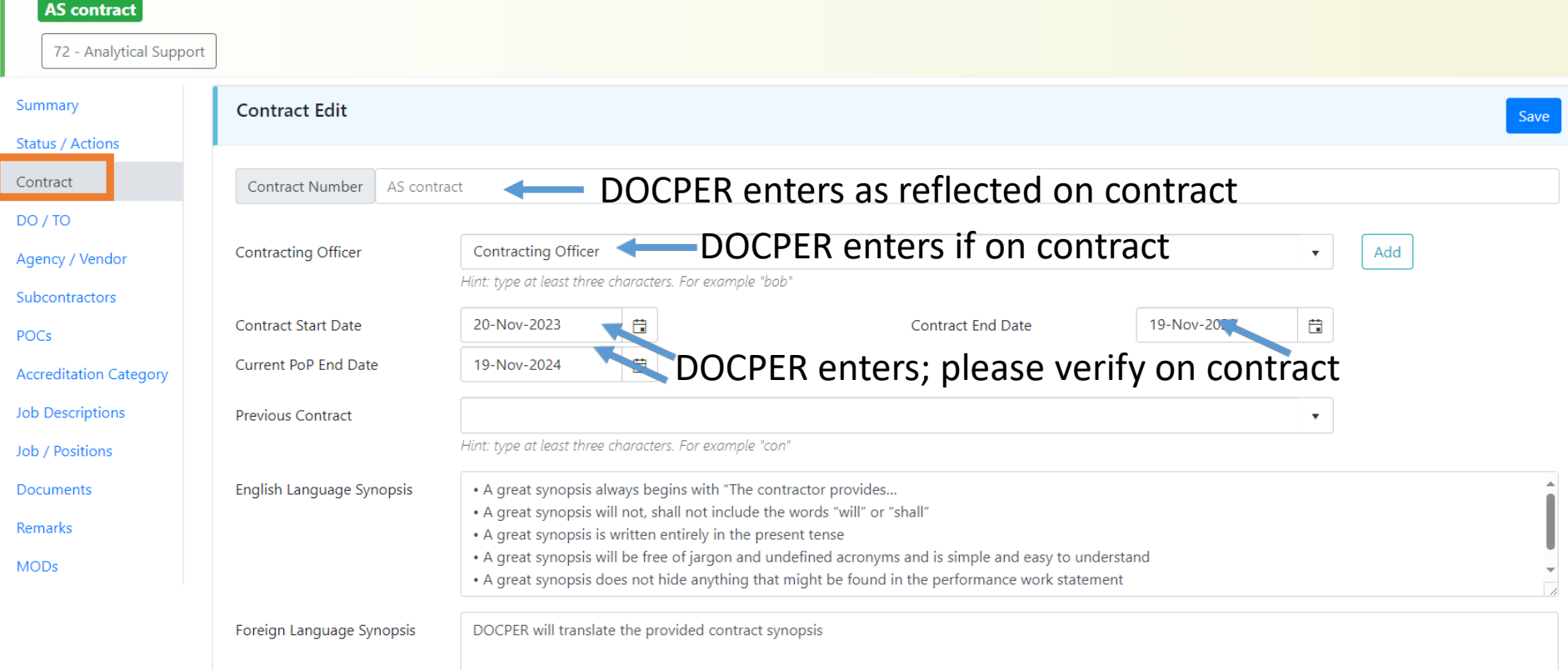

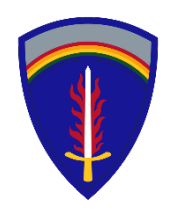

### Enter "Contract" information

Step 8. Enter the contract synopsis in the "English Language Synopsis" data field. The synopsis needs to be a clear and concise description of who is being supported, the type of support being provided, and where in Germany the work is being accomplished.

English Language Synor

Foreign Language

Synopsis

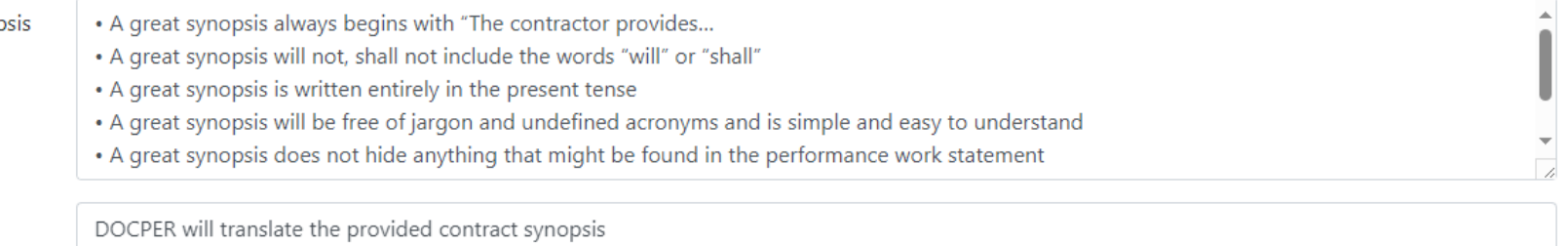

DOCPER will translate the COR's synopsis

**Note:** A guide to craft a well written synopsis is provided on the DOCPER website. [https://www.europeafrica.army.mil/Portals/19/Contractor/DOCPERSynopisWriting.pdf?ver=20](https://www.europeafrica.army.mil/Portals/19/Contractor/DOCPERSynopisWriting.pdf?ver=2018-05-07-052233-800) [18-05-07-052233-800](https://www.europeafrica.army.mil/Portals/19/Contractor/DOCPERSynopisWriting.pdf?ver=2018-05-07-052233-800)

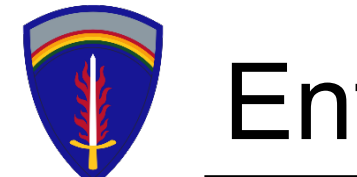

## Enter "DO/TO" information

Note. If you have a delivery/ task order, repeat the same steps as outlined in the contract section, slides 6-7.

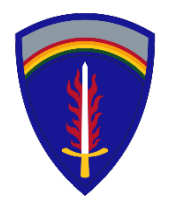

### Select the "Agency/Vendor" tab

Step 9. Click on the Agency/ Vendor tab.

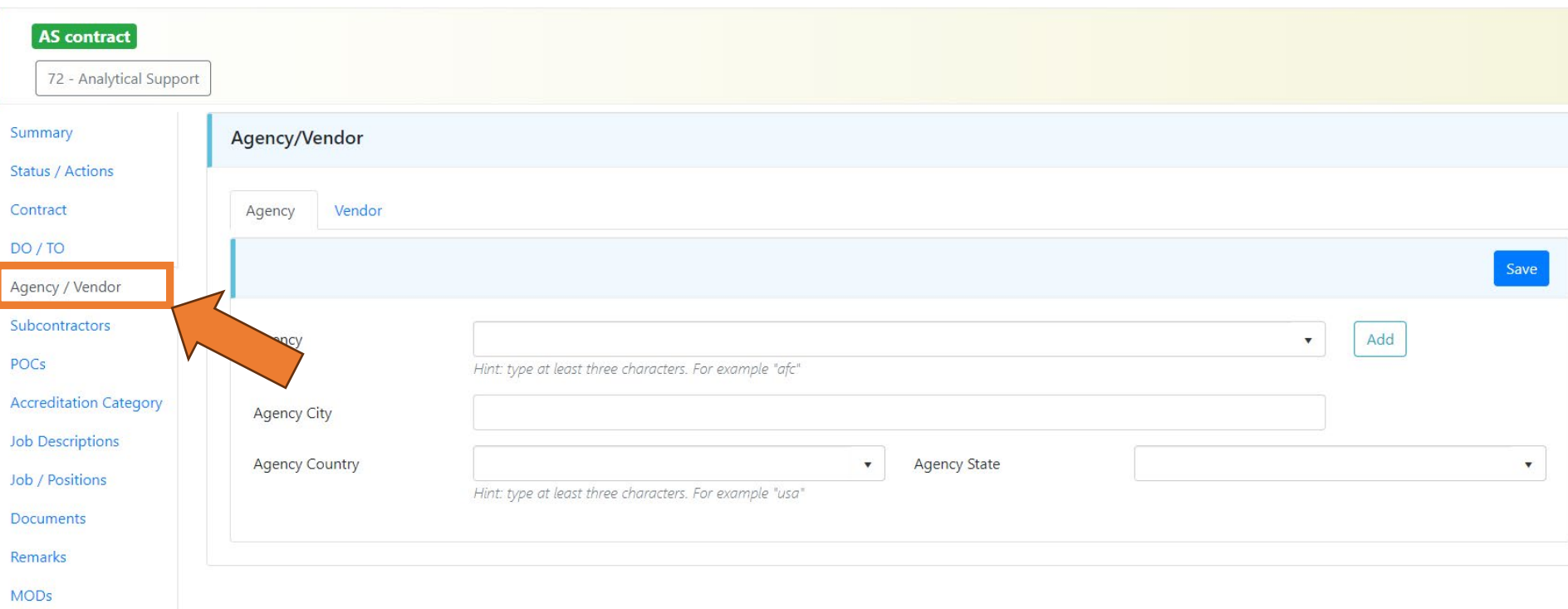

## Select the "Agency" tab

Step 10. Click on the Agency tab. Enter agency name. ECOPS will prepopulate prior entries. If the name doesn't exist in the ECOPS database, select the "add" button.

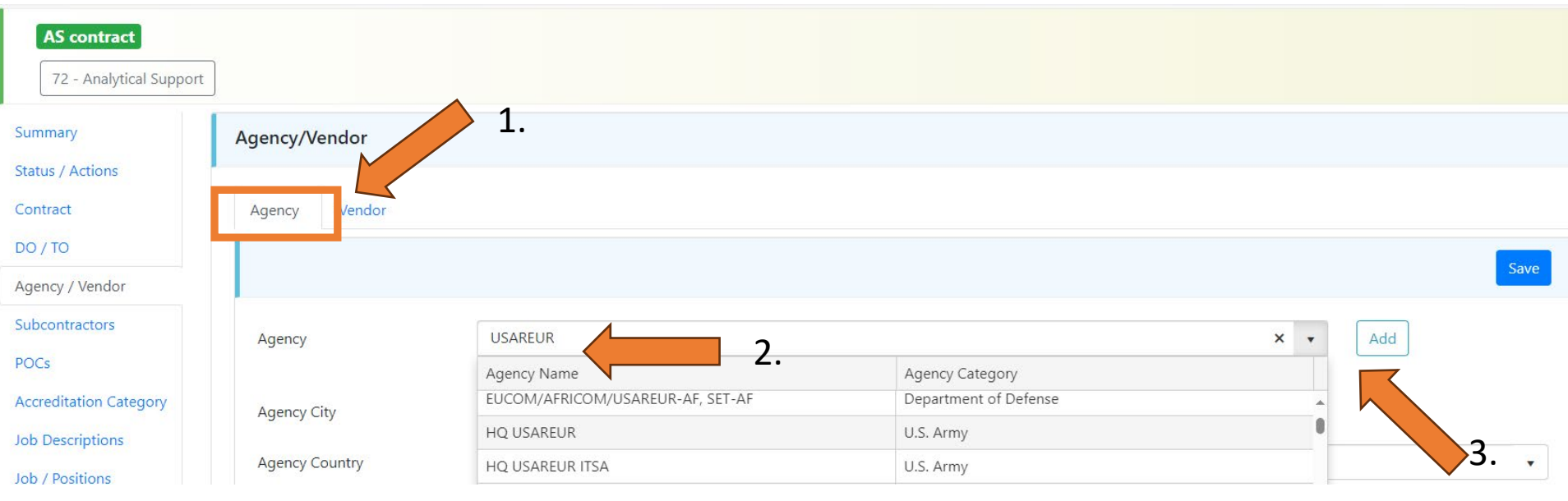

# Enter "Agency" information

Step 11. Enter agency name and select the correct option in "agency type". Select "blue" save button.

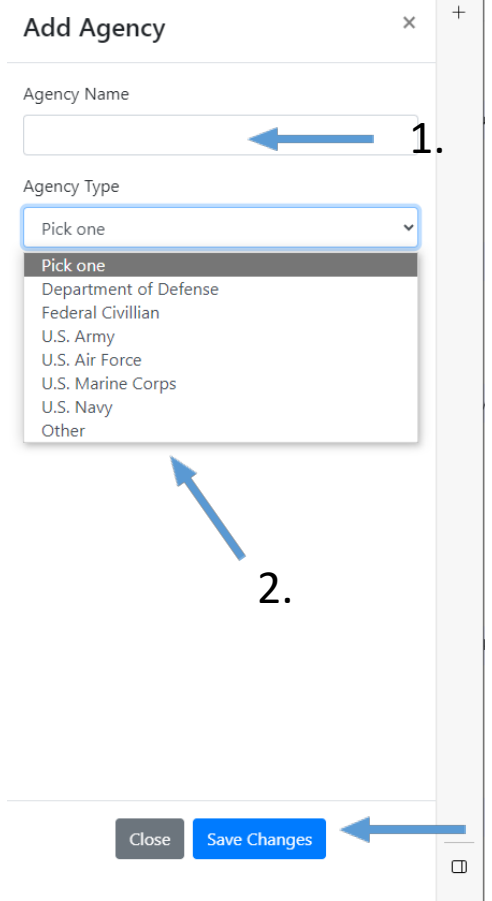

3.

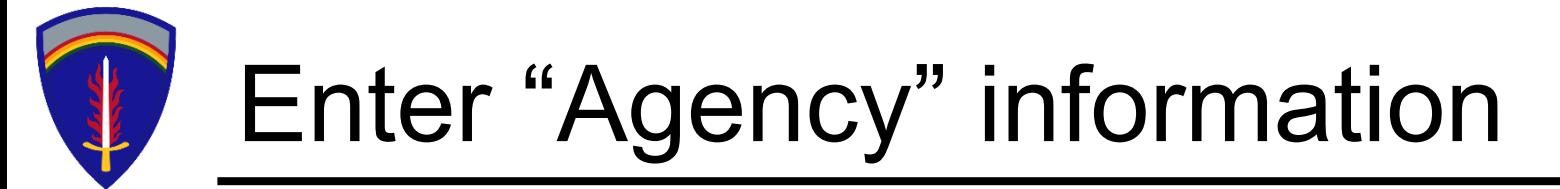

Step 12. Enter the agency city, state, and country. Select "blue" save button.

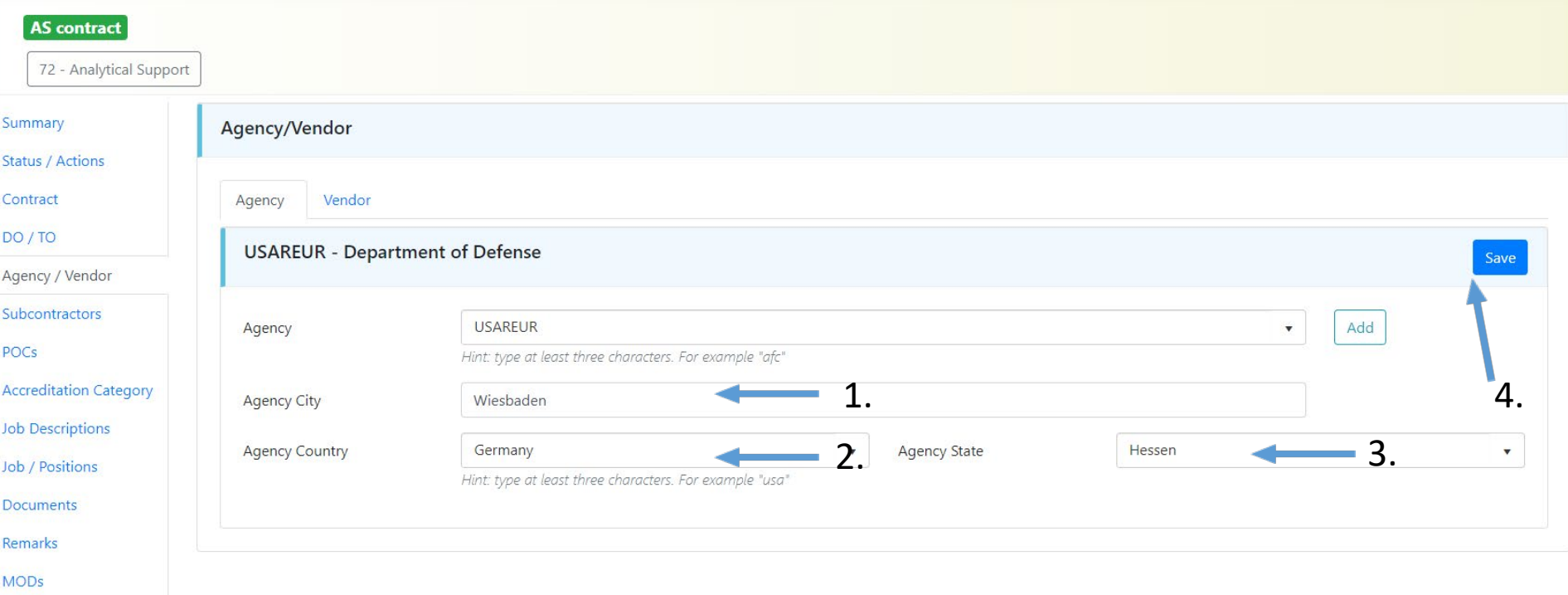

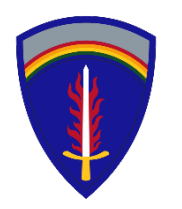

### Select the "Vendor" tab

Step 13. Click on the Vendor tab. Enter the vendor's name as reflected on the first page of the signed contract. ECOPS will prepopulate prior entries. If the name doesn't exist in the ECOPS database, select the "add" button.

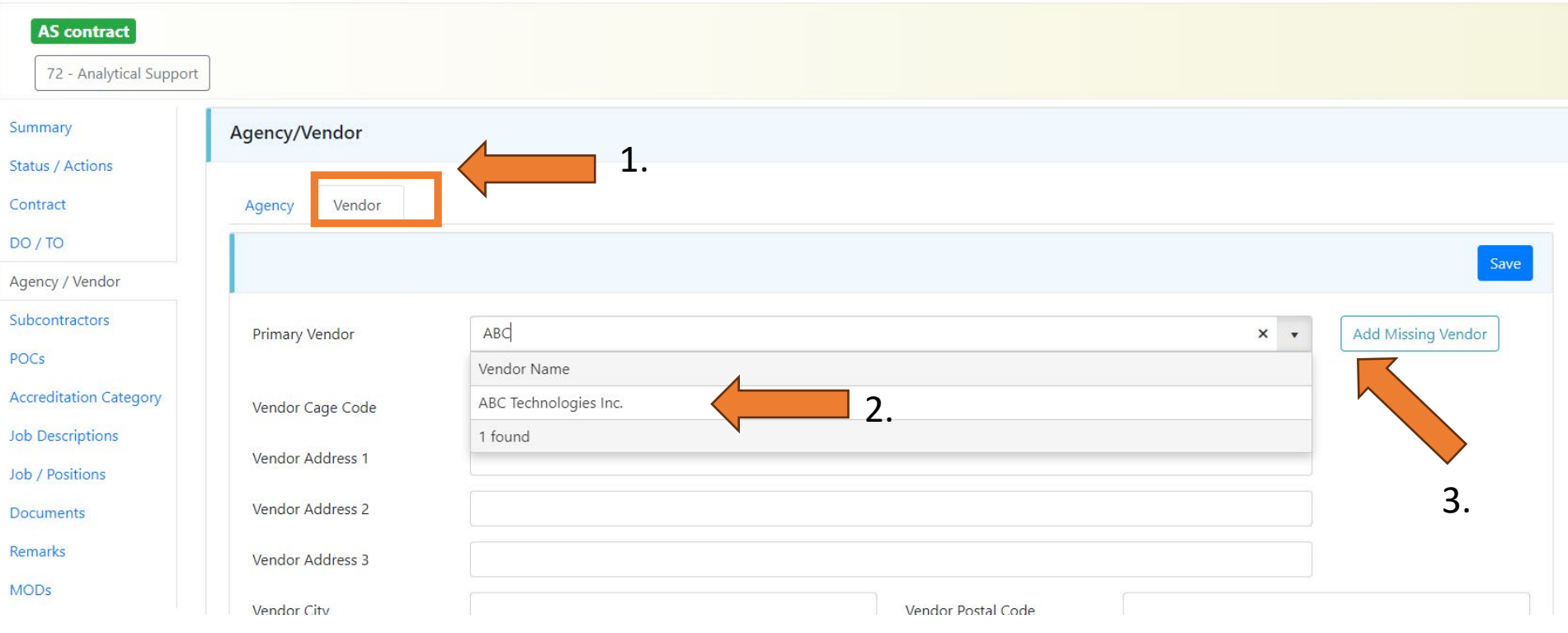

## Enter "Vendor" information

Step 14. Enter the vendor information as reflected on the first page of the signed contract. Select "blue" save button.

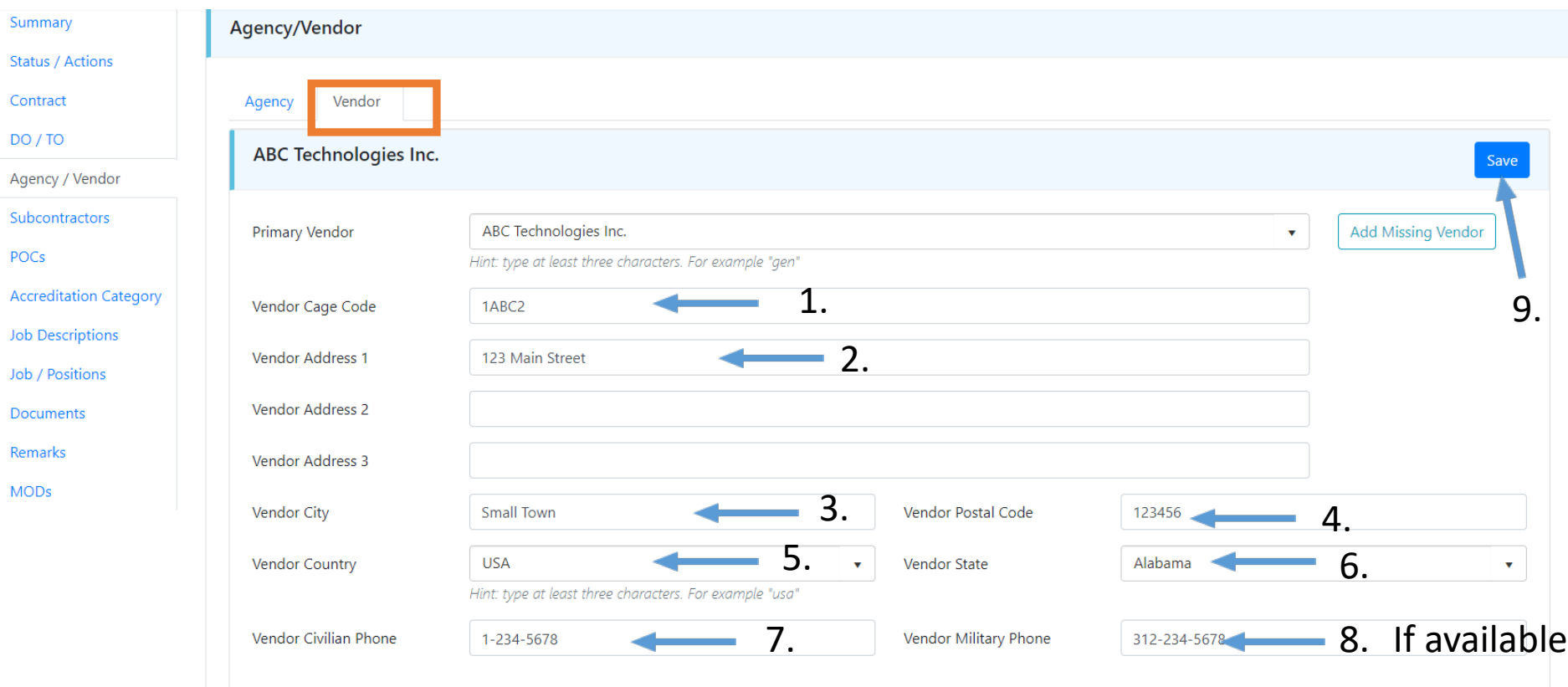

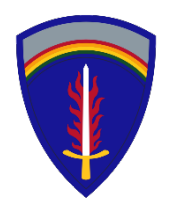

### Select the "Subcontractor" tab

Step 15. If applicable, click on the Subcontractor tab. Enter the subcontractor's name as reflected on the signed subcontract document. ECOPS will prepopulate prior entries. If the name doesn't exist in the ECOPS database, select the "add" button.

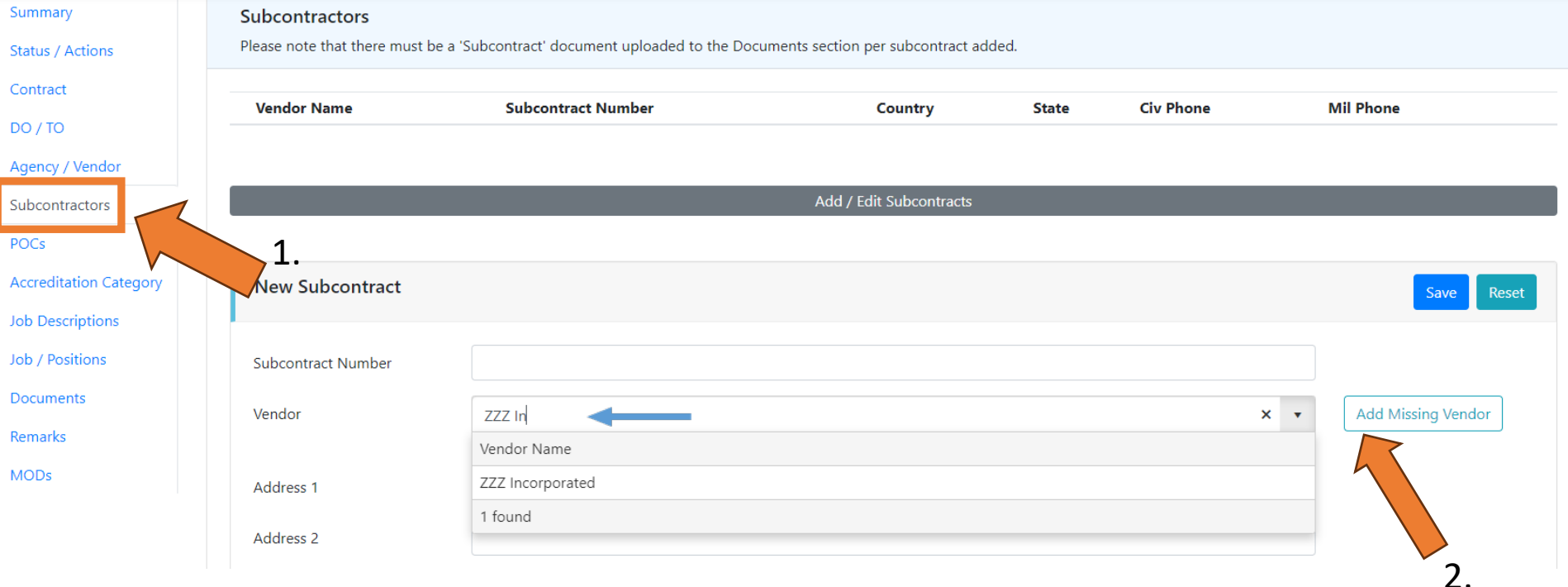

## Enter "Subcontractor" information

Step 16. Enter the subcontractor's name and select "blue" save button.

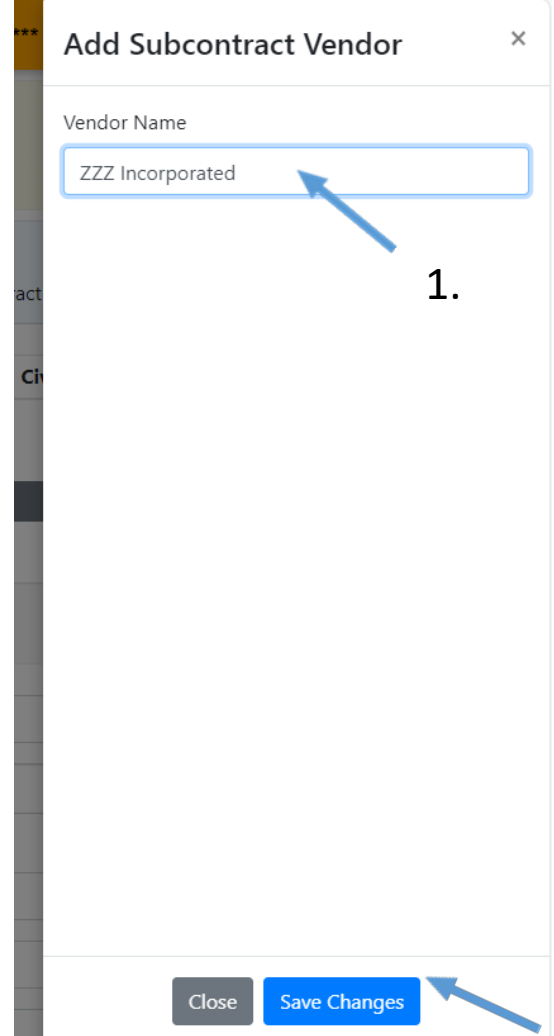

2.

## Enter "Subcontractor" information

Step 17. Enter the subcontractor's information as reflected on the signed subcontract document. Select "blue" save button.

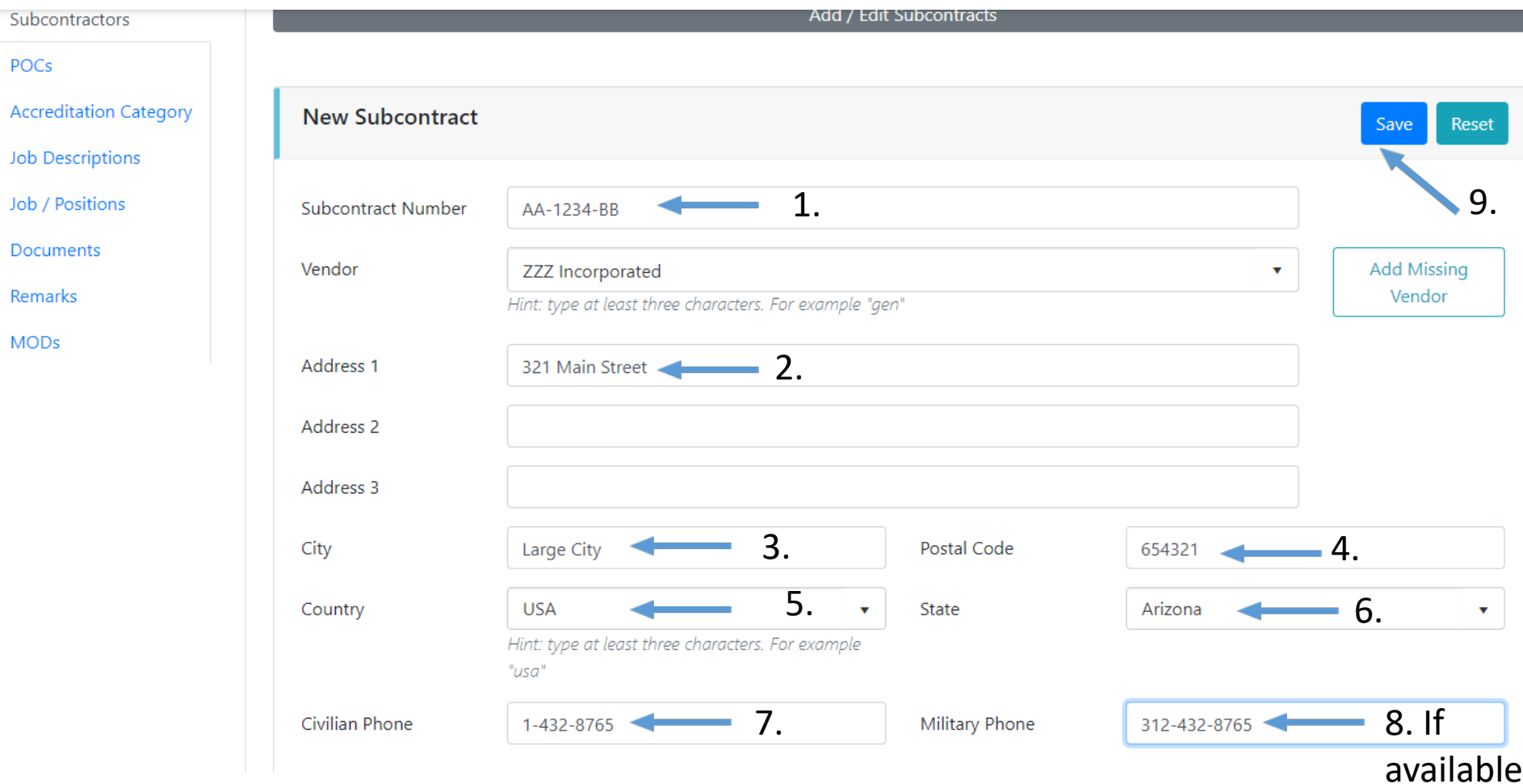

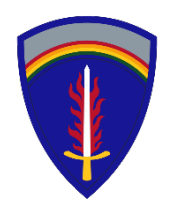

### Enter "Subcontractor" information

#### Step 18. Confirm data entry.

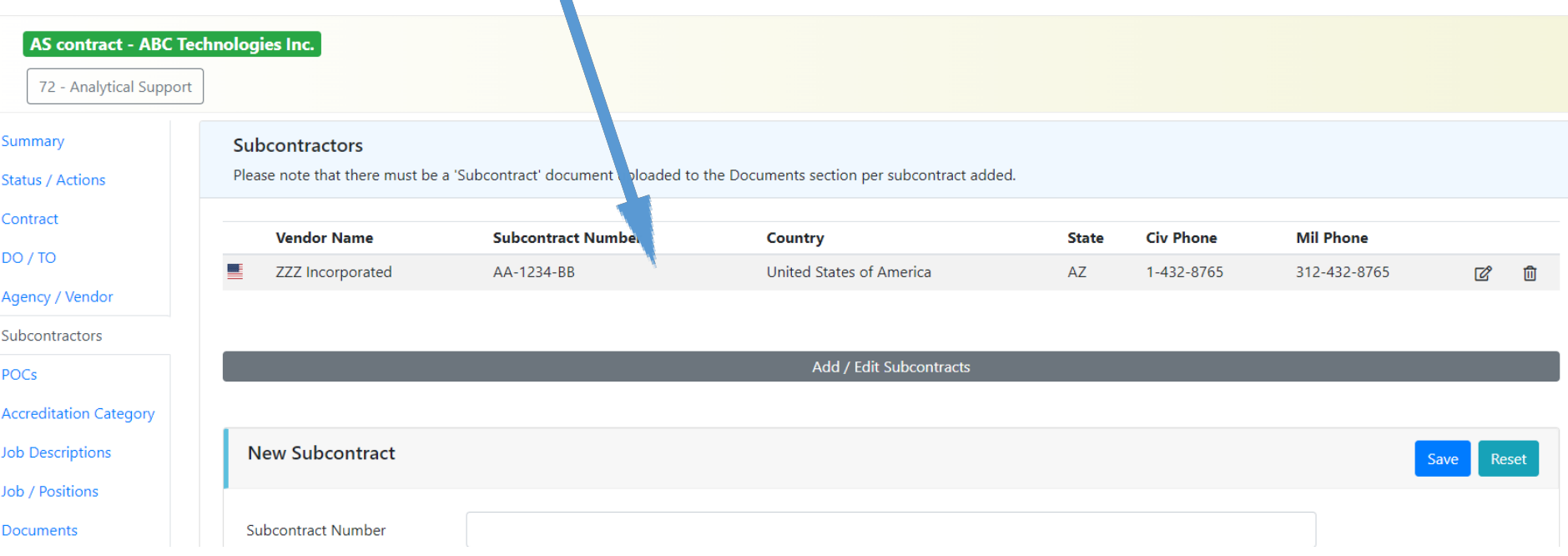

#### Note.

- Sub-vendors must only provide a "small" number of total employees supporting the contract effort (up to 15-20%). If a lot of employees (in the hundreds), this percentage can decrease to  $(-10\%)$ .
- *Stronger Together!* • Each sub-vendor requires individual enterprise approval as if they were a separate prime-vendor.

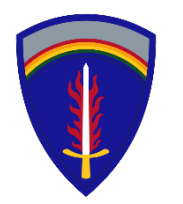

### Select the "POCs" tab

Step 19. Click on the POCs tab. Select the COR tab.

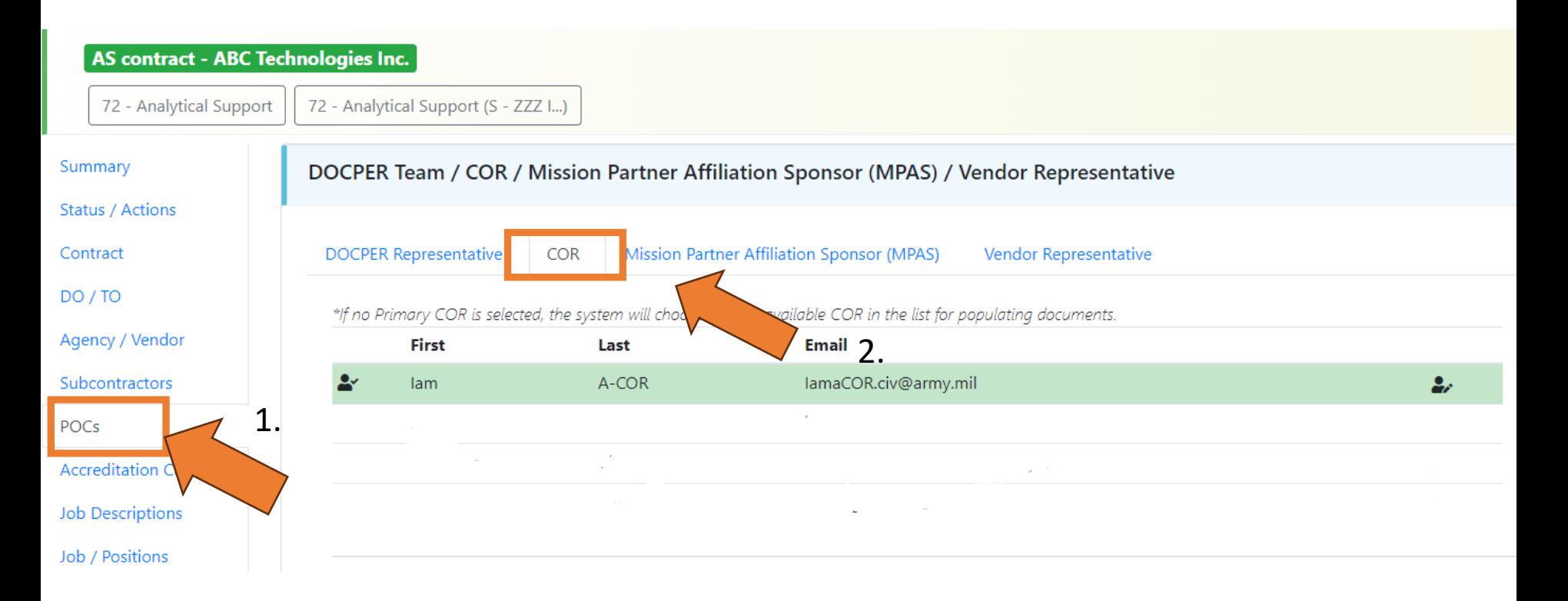

## Enter "COR" information

Step 20. DOCPER will enter COR information from the contracting action submission form. Click on edit button. Please confirm entries.

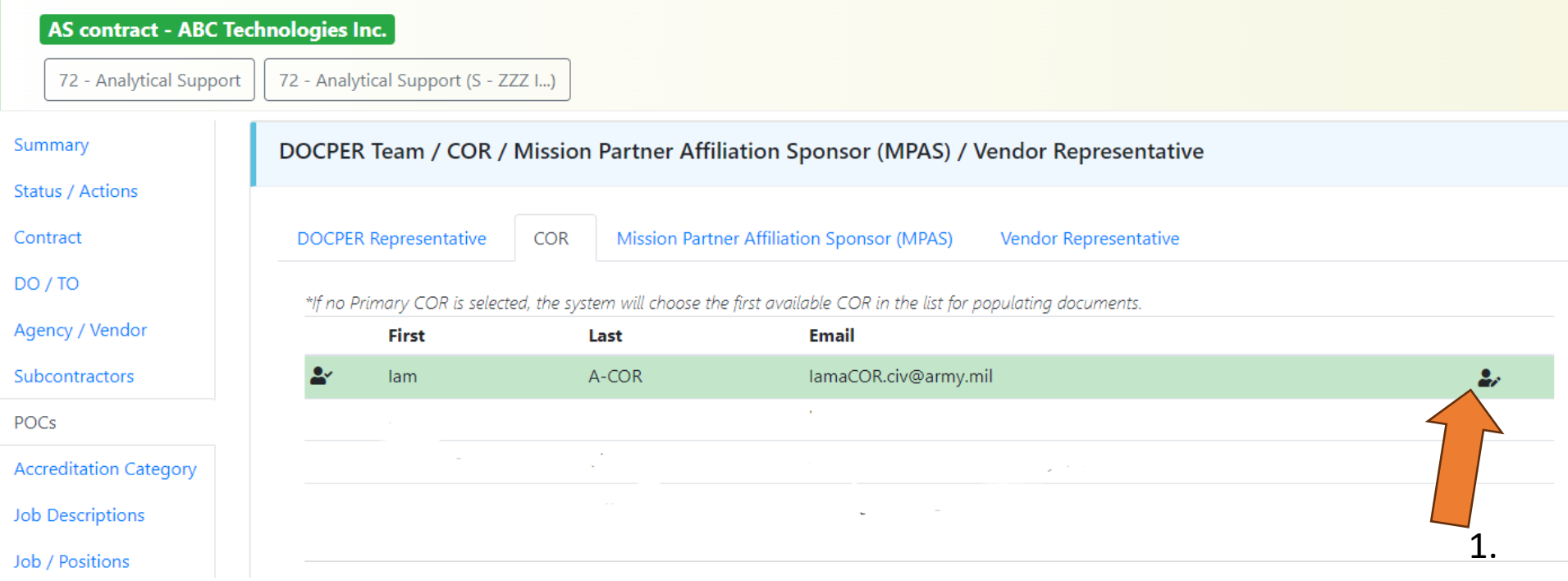

## Enter "COR" information

#### Step 21. Verify/ adjust COR information. Select "blue" save button.

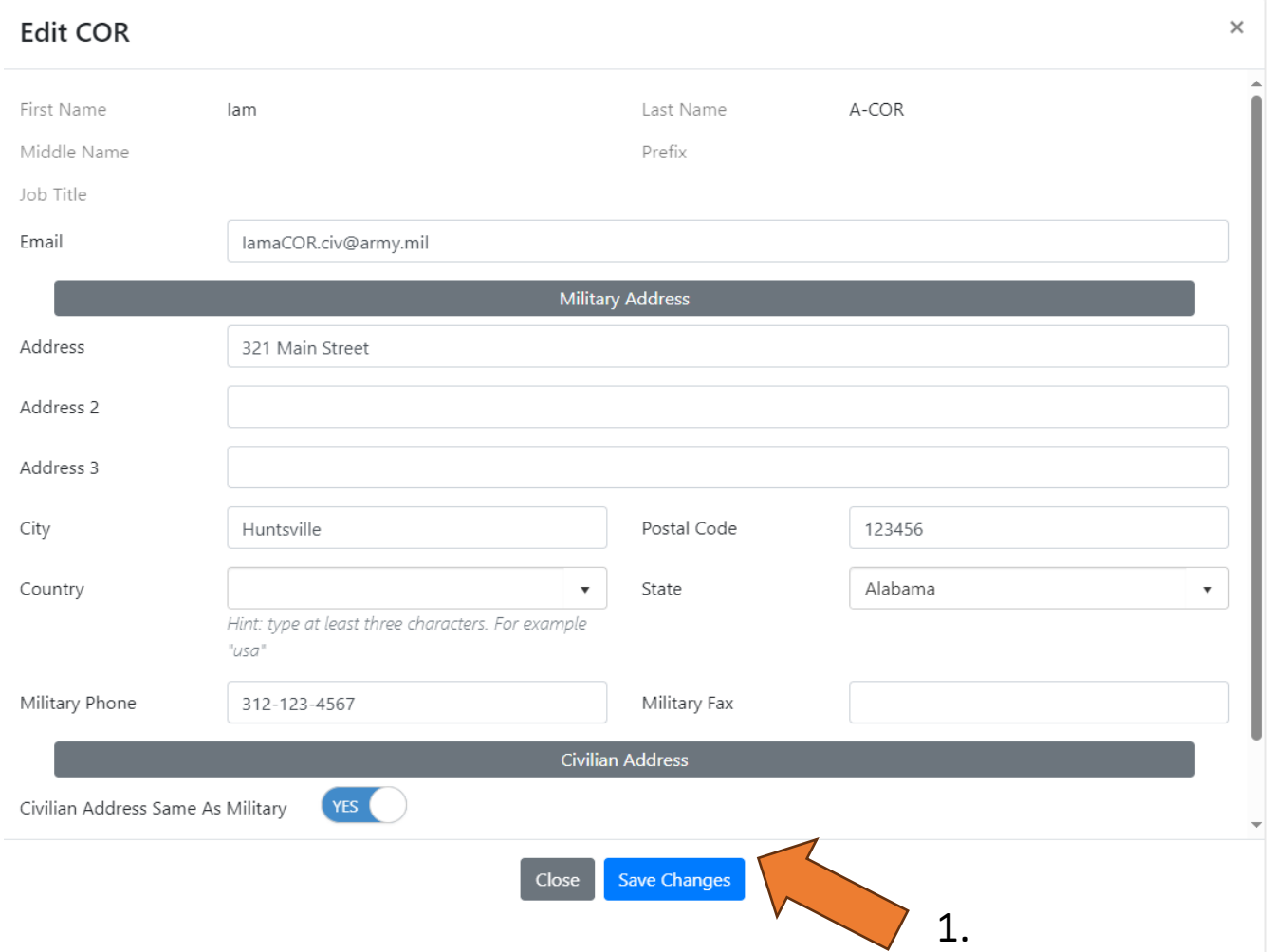

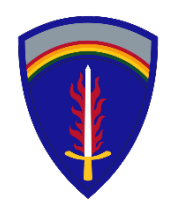

### Select the "MPAS" tab

Step 22. DOCPER will enter MPAS information from the contracting action submission form. Click on edit button. Please confirm entries.

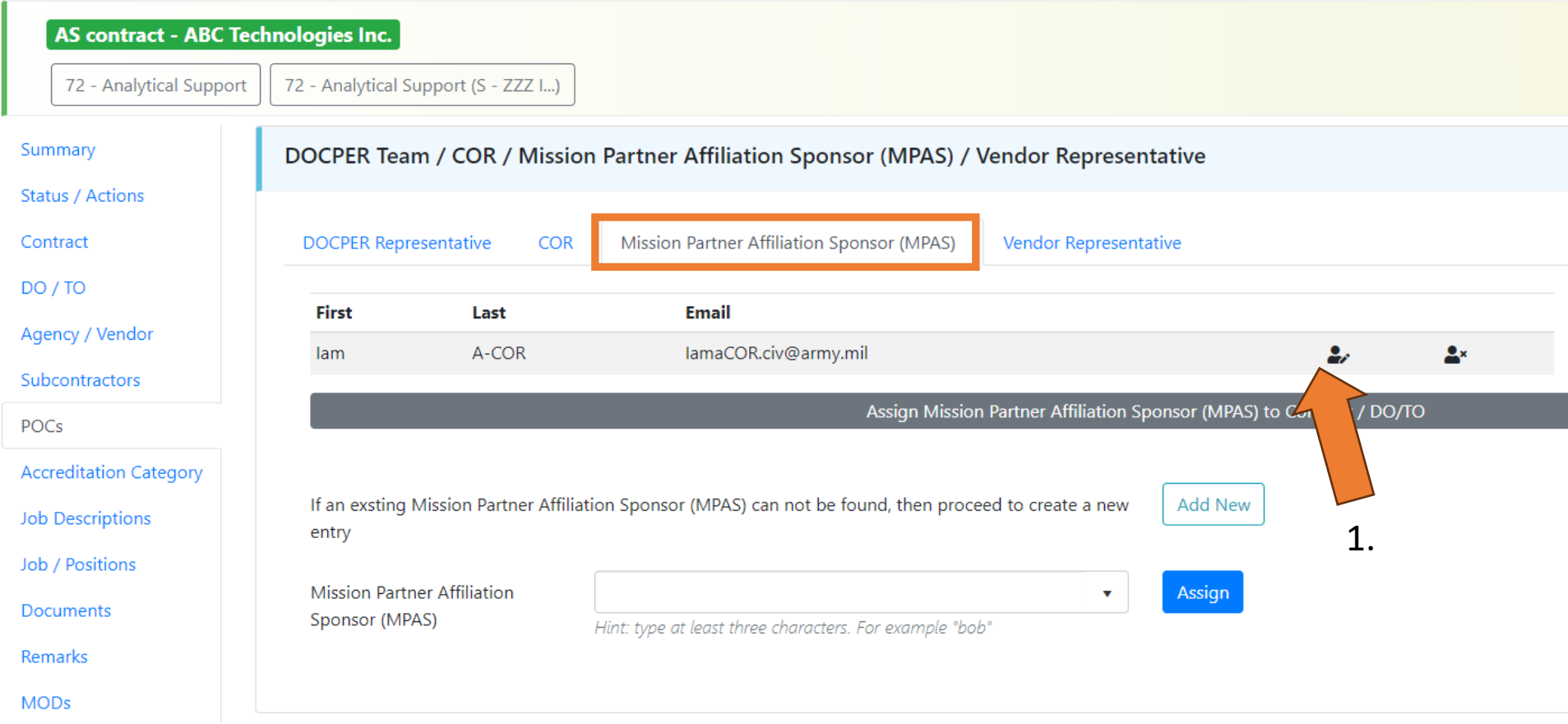

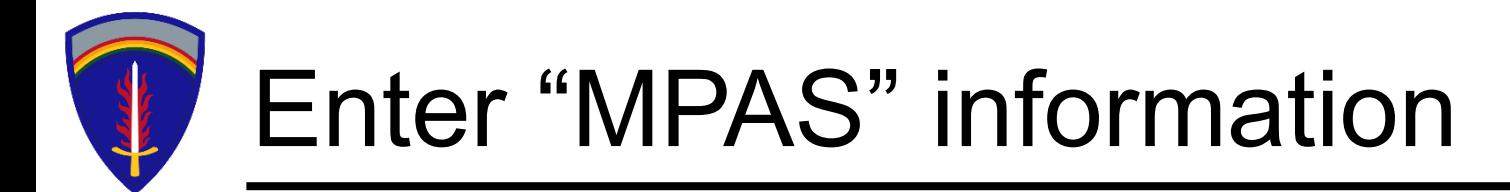

#### Step 23. Verify/ adjust MPAS information. Select "blue" save button.

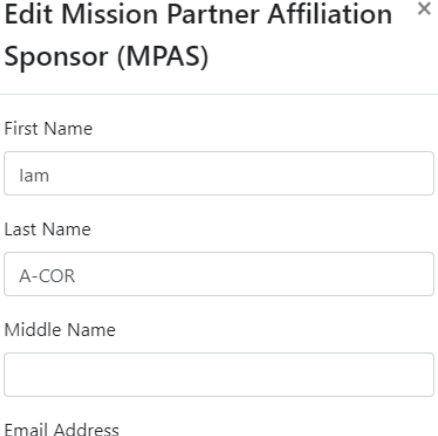

lamaCOR.civ@army.mil

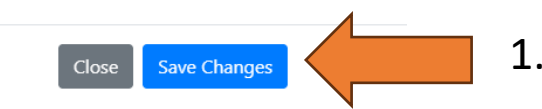

Enter "MPAS" information

Step 24. Enter additional MPAS. Enter the MPAS' name. ECOPS will prepopulate prior entries. If the name doesn't exist in the ECOPS database, select the "add new" button. Select the blue "assign" button when complete.

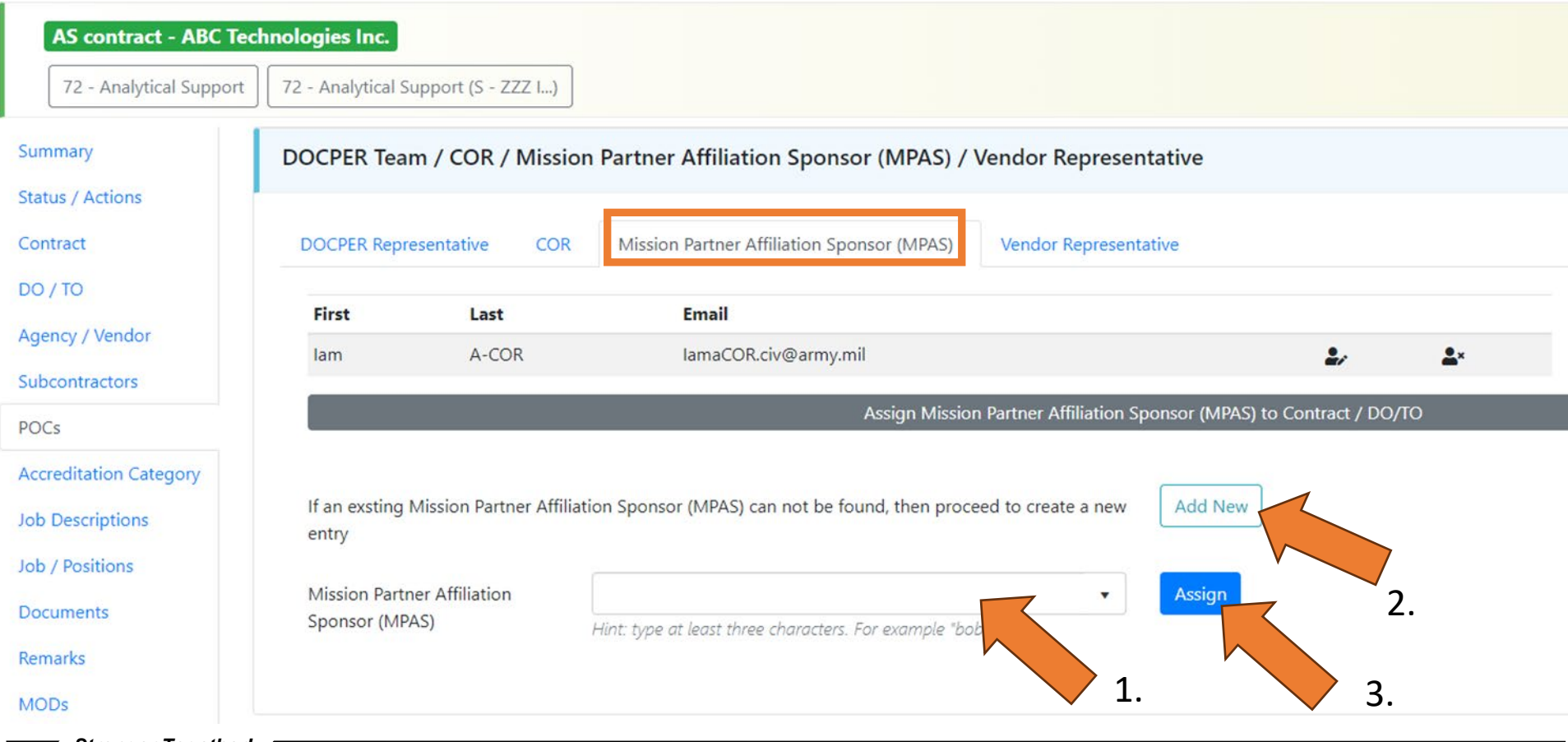

*Stronger Together!*

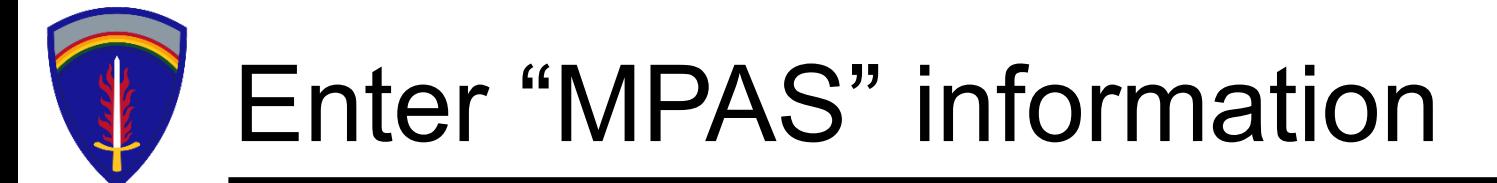

#### Step 25. Add MPAS information. Select "blue" save button.

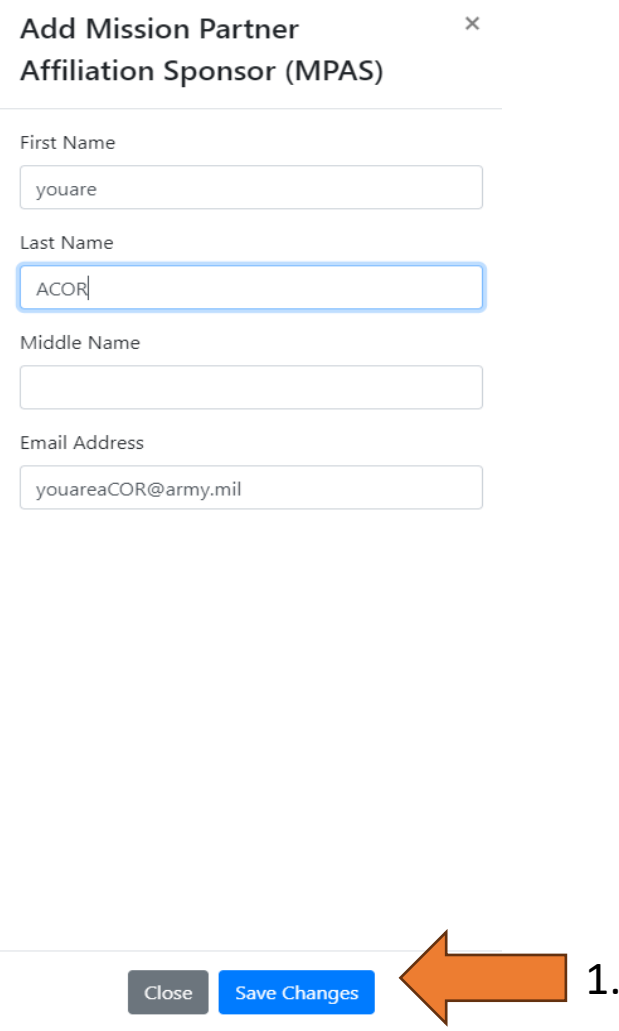

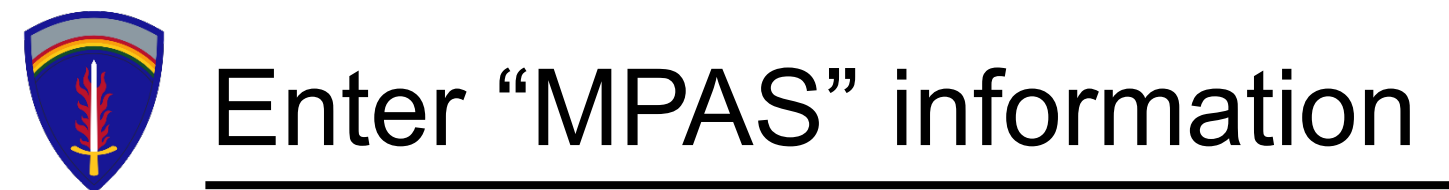

Step 26. Verify new MPAS was added. Enter additional MPAS as required.

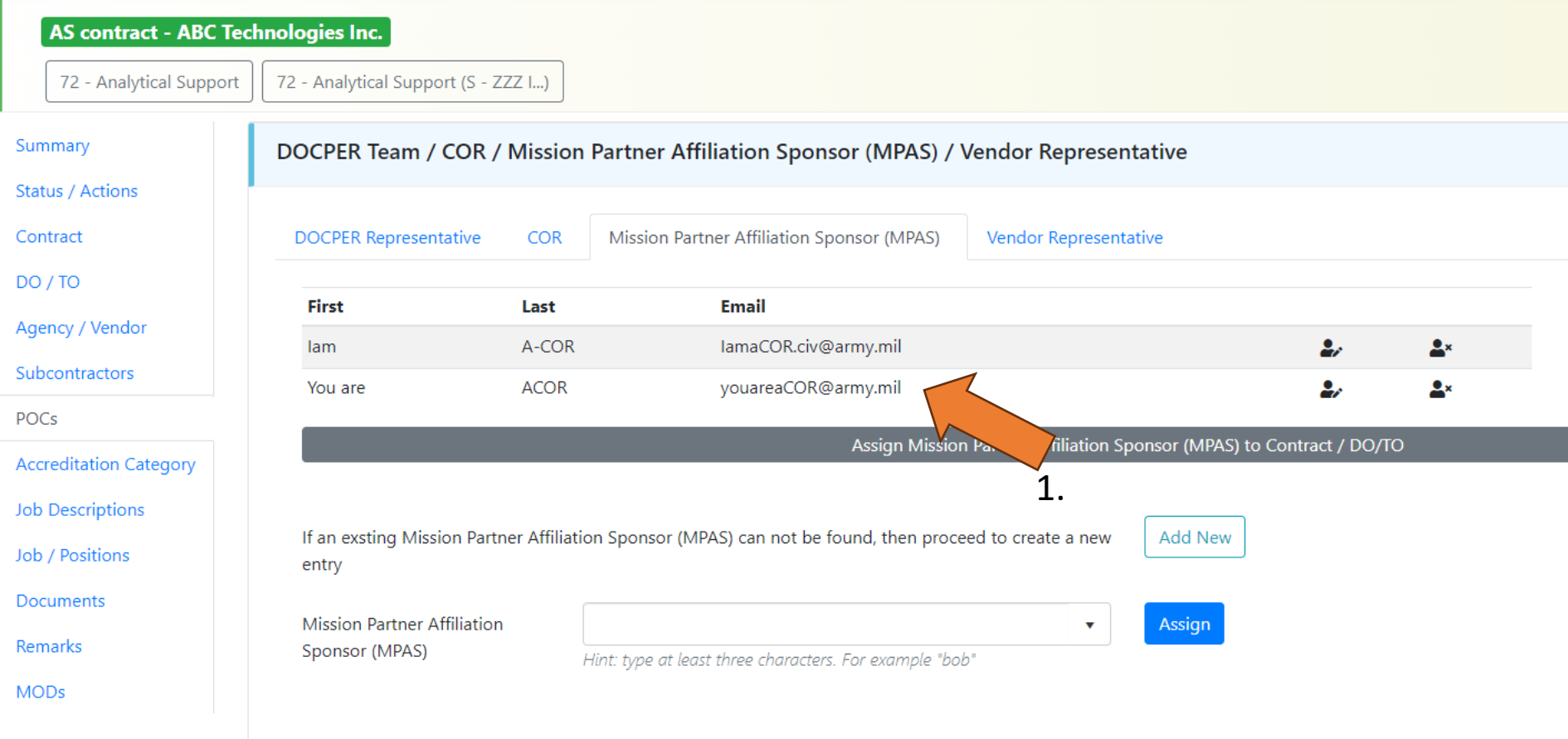

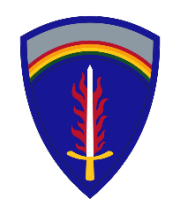

### Select the "Vendor Representative" tab

Step 27. DOCPER will enter VREP information from the contracting action submission form. Click on edit button. Please confirm entries.

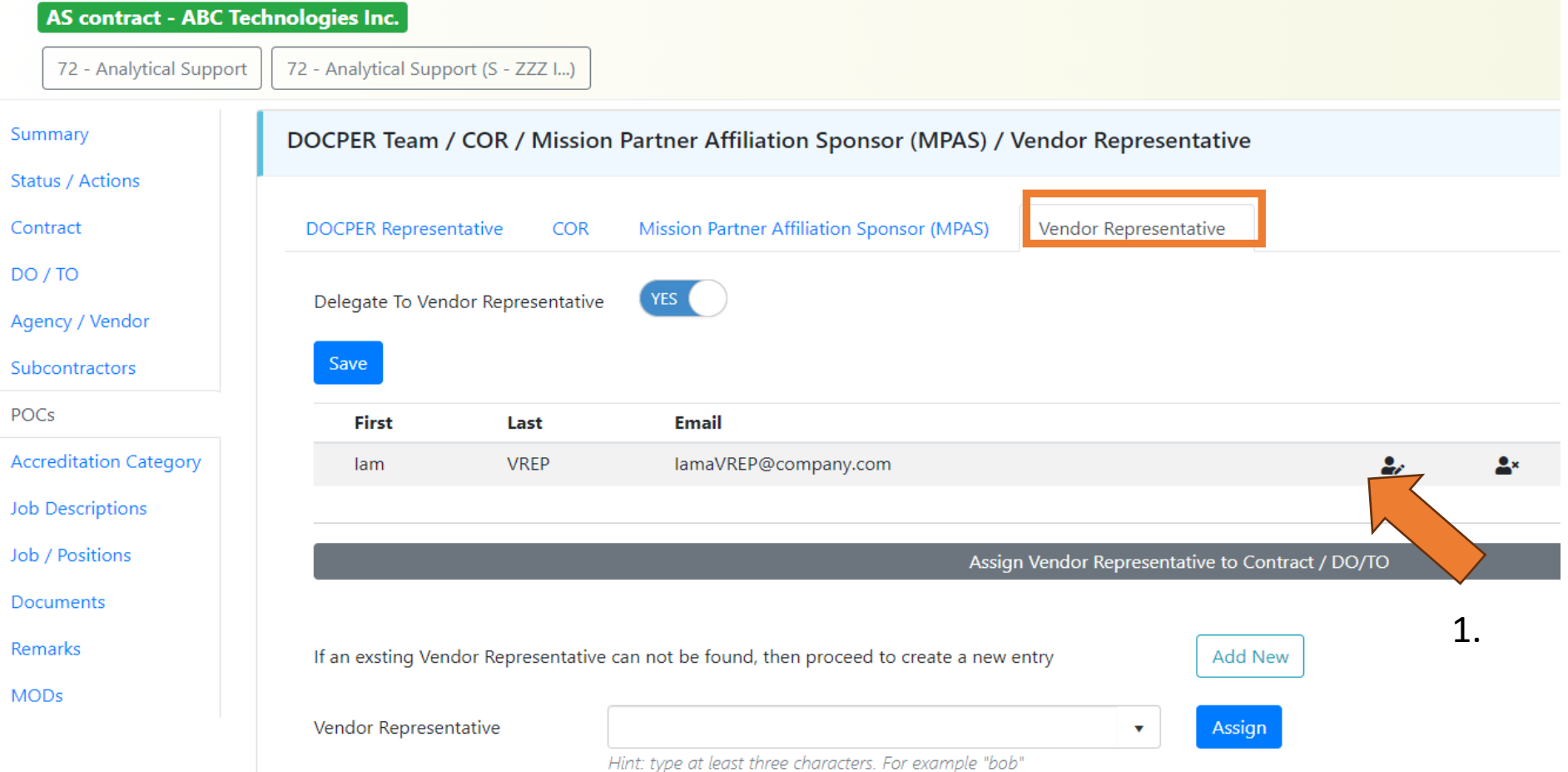

## Enter "VREP" information

#### Step 28. Verify/ adjust VREP information. Select "blue" save button.

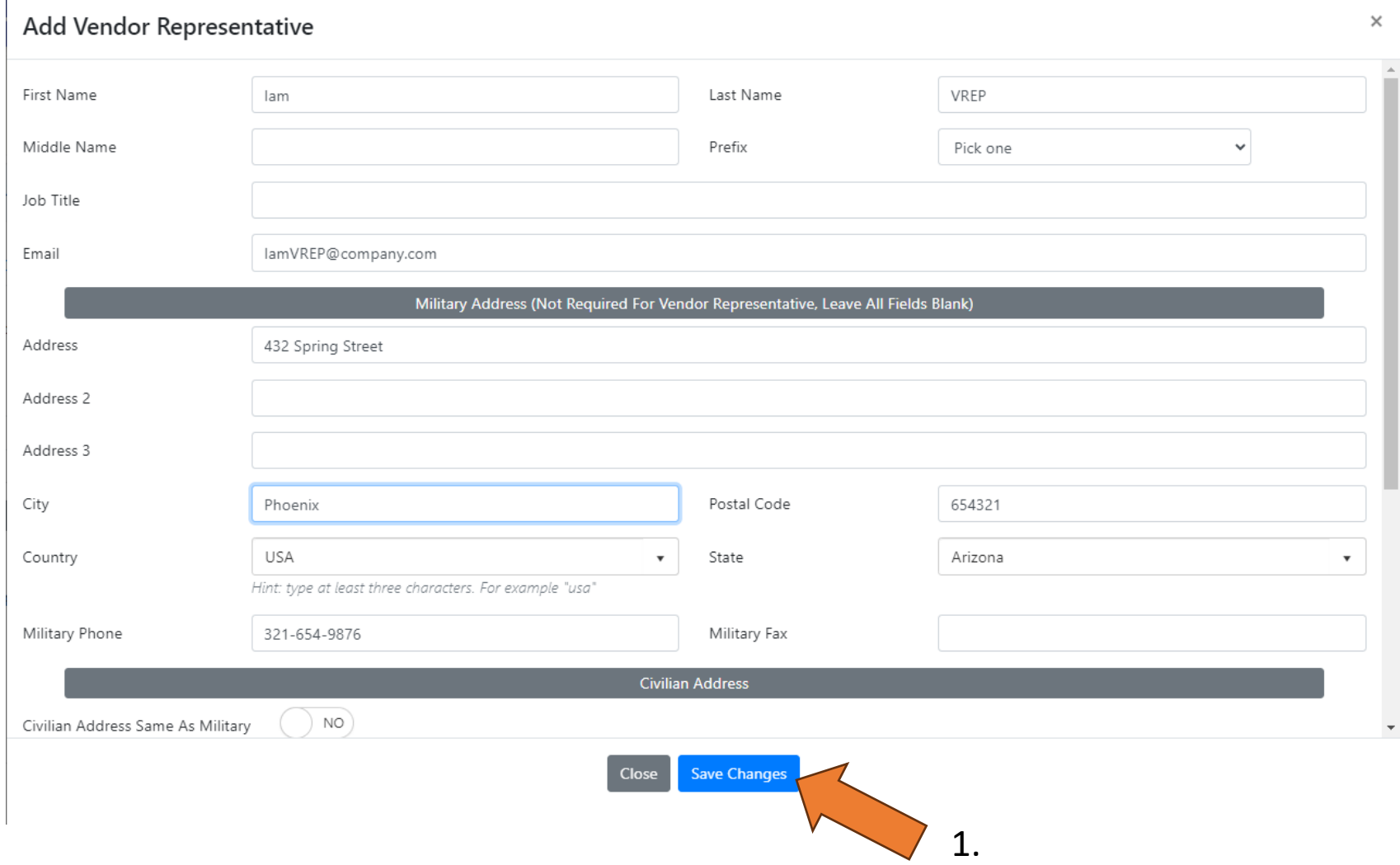

## Enter "VREP" information

Step 29. Enter additional VREPs. Enter the VREP's name. ECOPS will prepopulate prior entries. If the name doesn't exist in the ECOPS database, select the "add new" button. Select the blue "assign" button when complete.

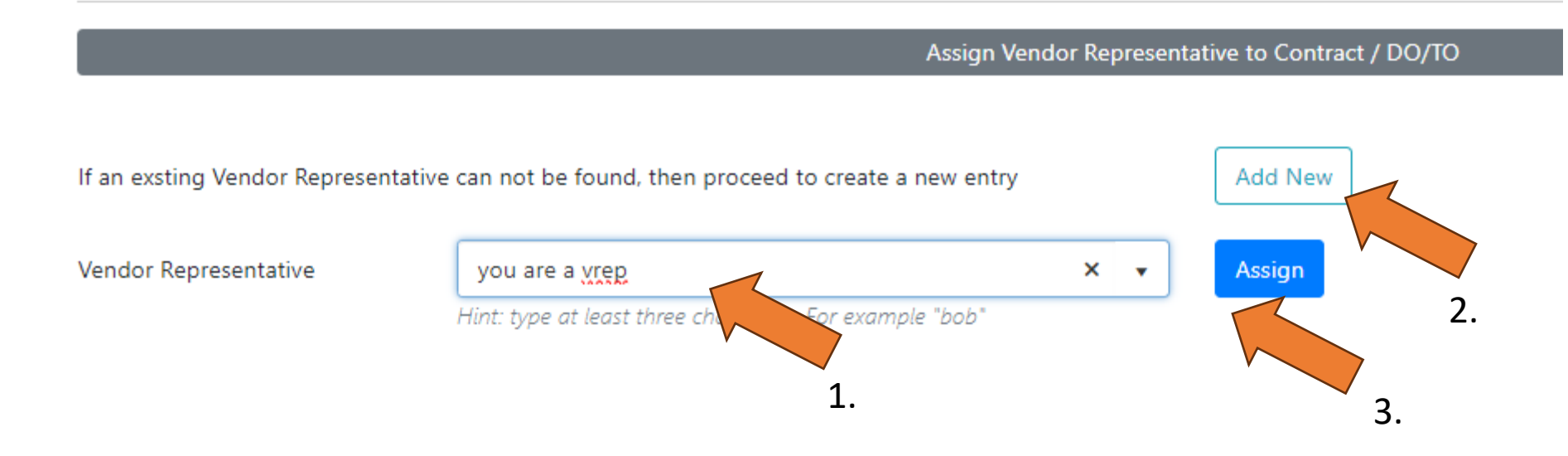

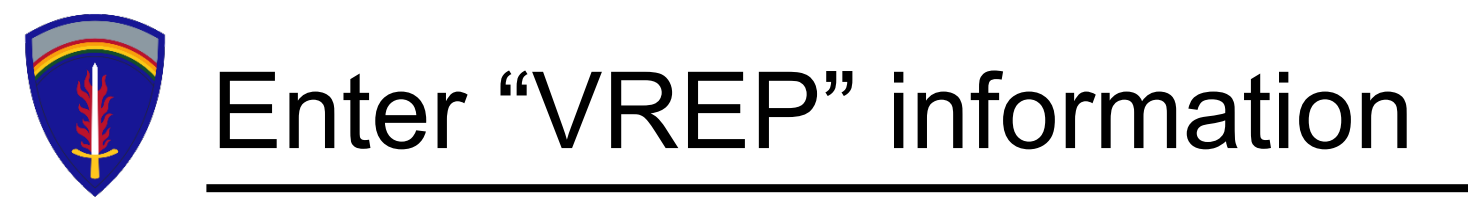

#### Step 30. Verify new VREP was added.

#### DOCPER Team / COR / Mission Partner Affiliation Sponsor (MPAS) / Vendor Representative

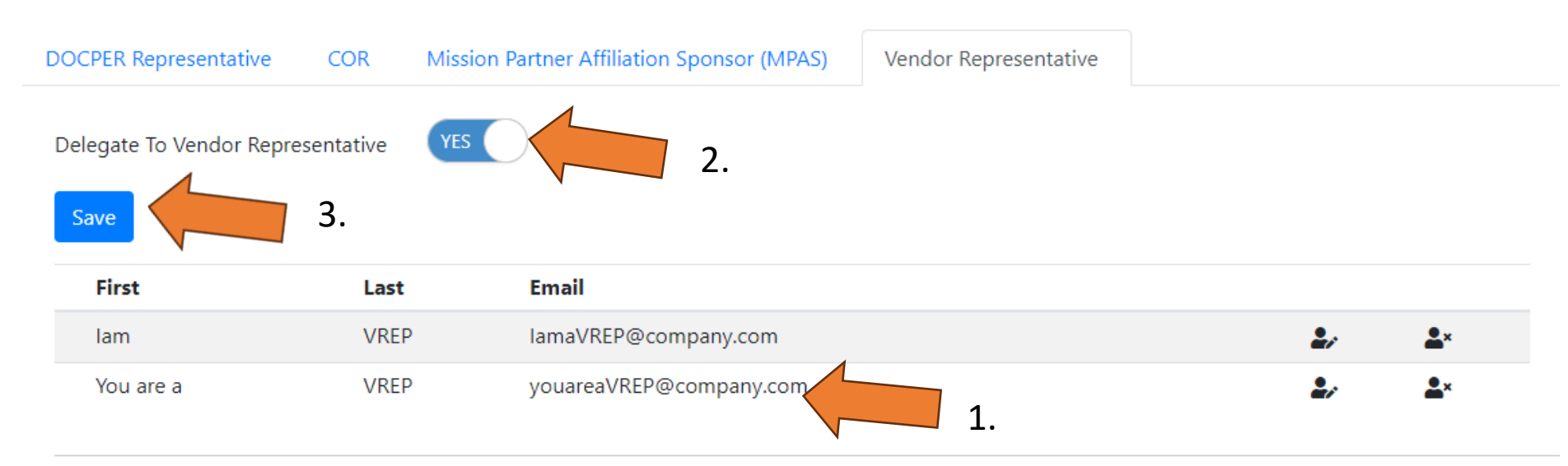

Step 31. The COR can delegate certain functions to the VREP. Select the "yes" on the toggle and select the blue "save" button when complete.

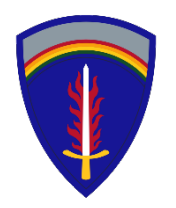

### Select the "Accreditation Category " tab

Step 32. Select the Accreditation Category tab. Select the blue "new document" button.

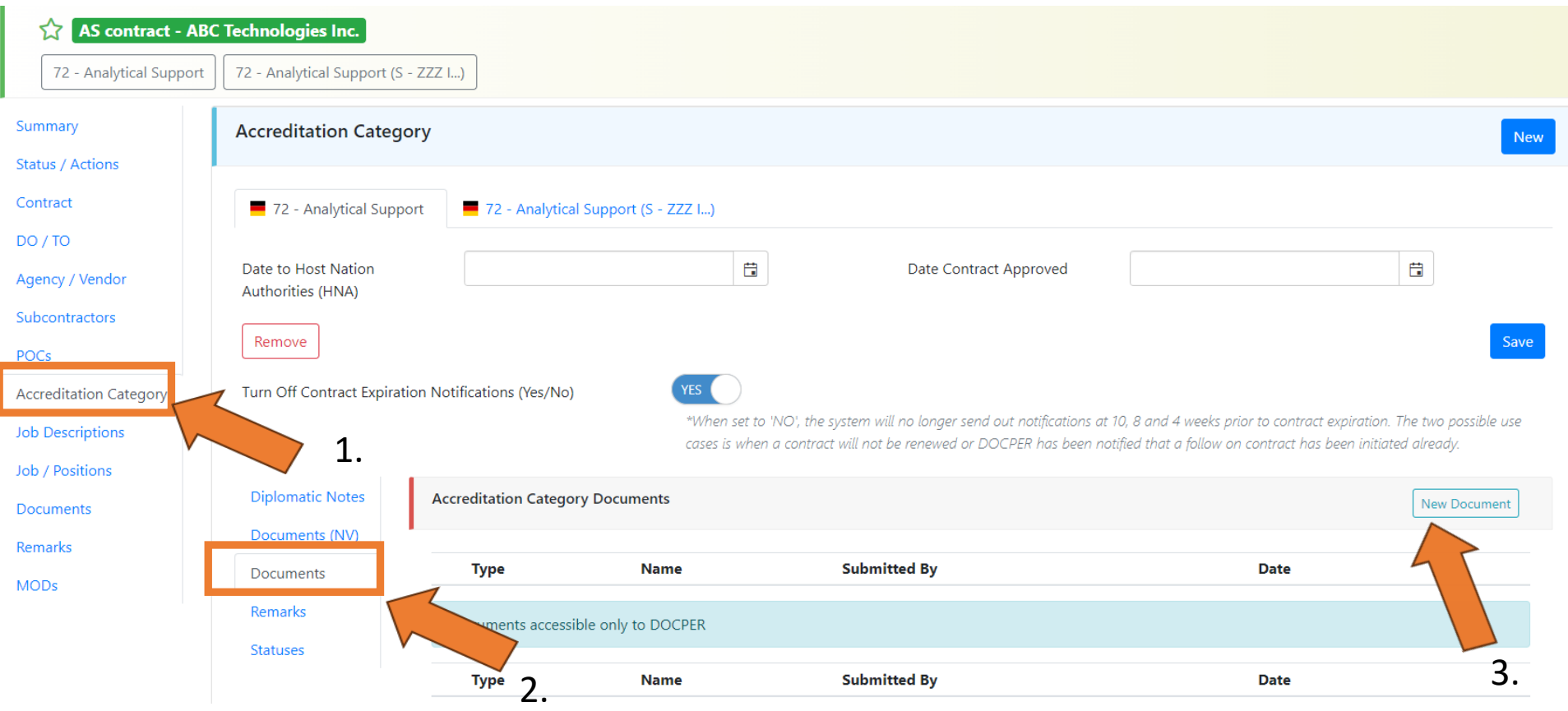

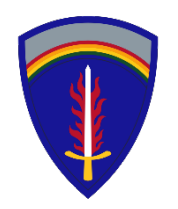

### Select the "Accreditation Category " tab

Step 33. Upload the mapping document (job description to PWS), and the detainee memo. Select "blue" save button. Warning: All documents entered into ECODS

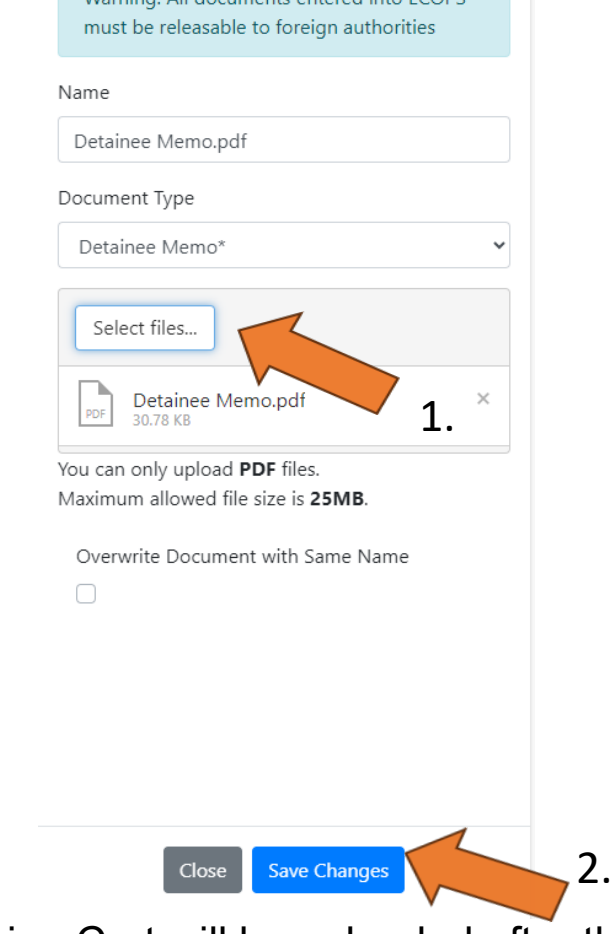

Note: The AS COR Acknowledgement Training Cert will be uploaded after the NV is exchanged. Your DOCPER Analyst will provide additional details.

*Stronger Together!*

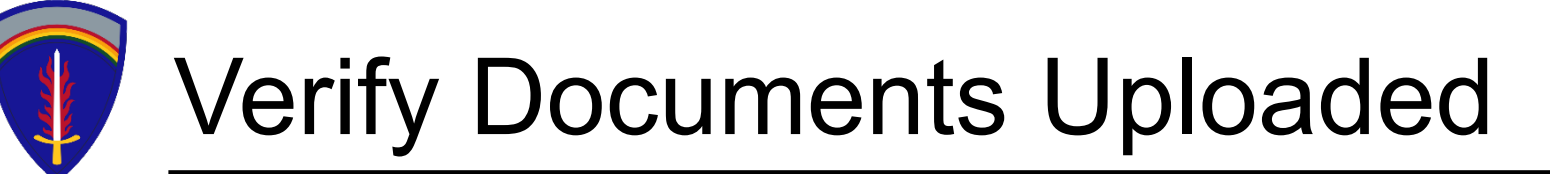

#### Step 34. Verify the files uploaded.

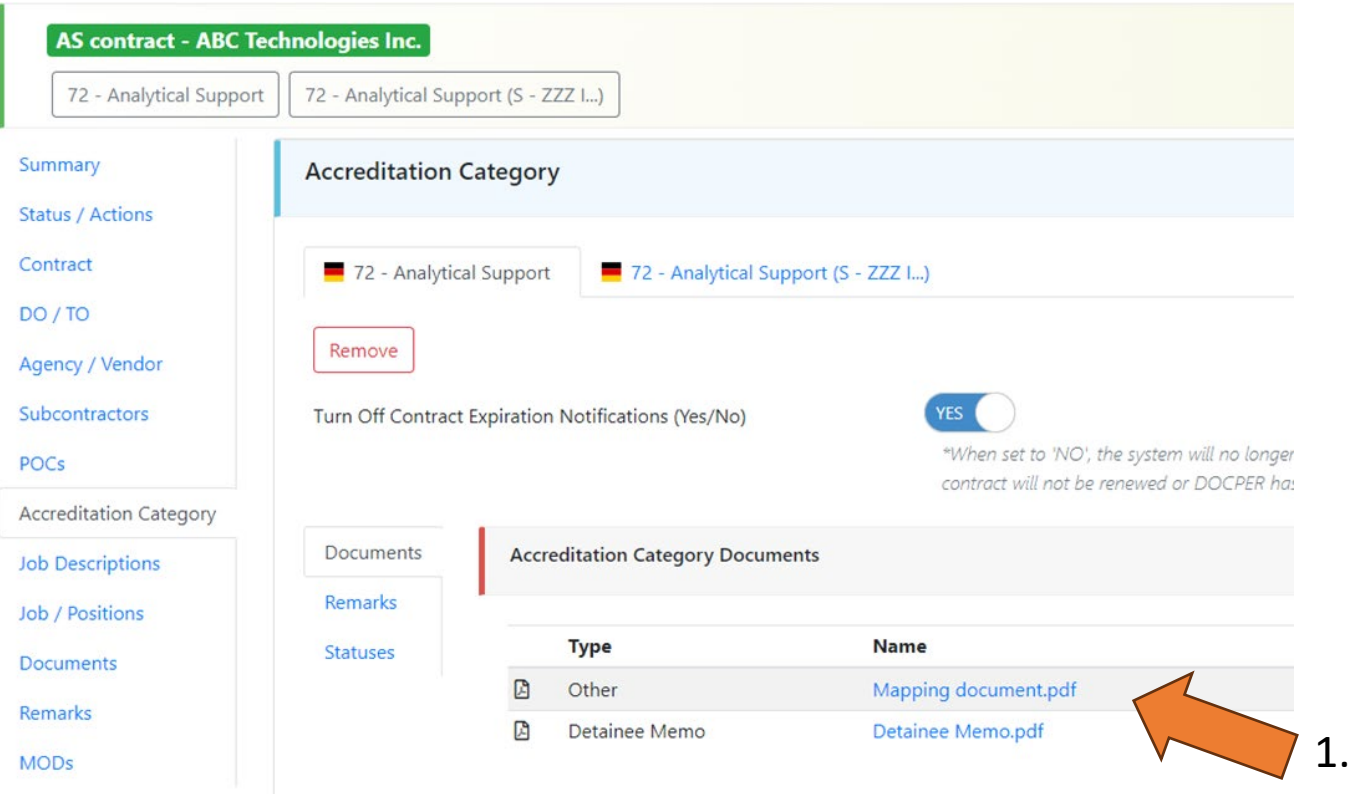

**\* Please make sure these documents are unclassified and releasable to the Host Nation \***

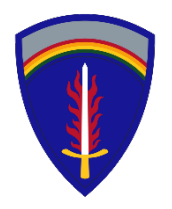

### Subcontractor "Accreditation Category " tab

Step 35. For subcontractors, select their tab. Select the blue "new document" button.

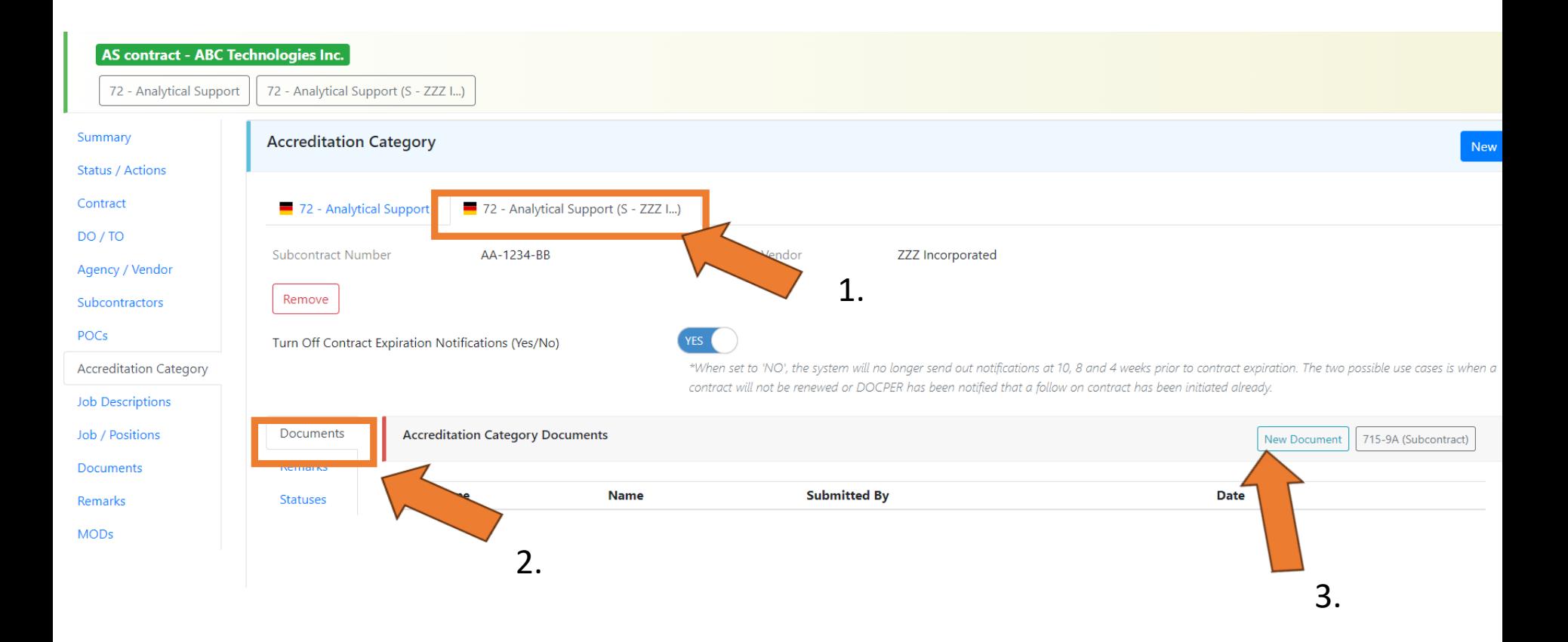

### Subcontractor "Accreditation Category " tab

Step 36. Upload the subcontract, the mapping document, the detainee memo, the AS COR Acknowledgement Training Cert, the Tri-party agreement, and the KO

Memo. Select "blue" save button.

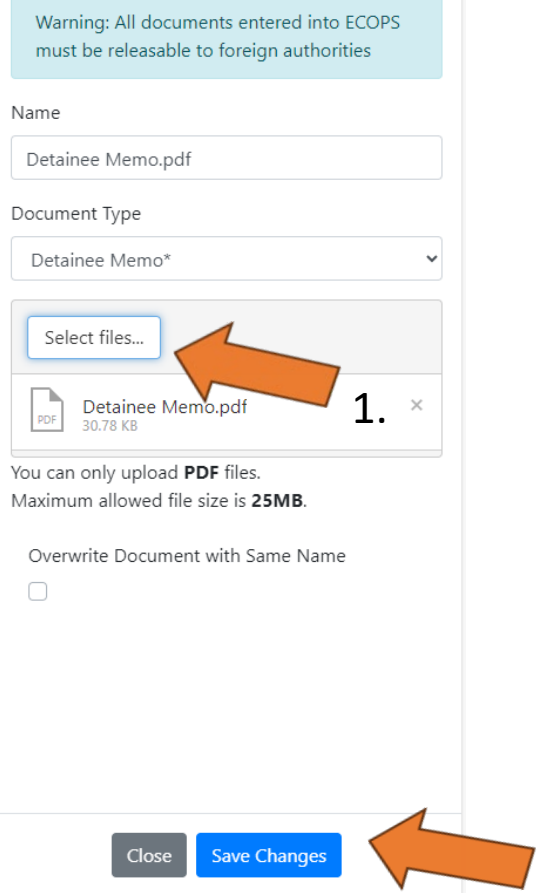

2.

*Stronger Together!* Note: The AS COR Acknowledgement Training Cert will be uploaded after the NV is exchanged. Your DOCPER Analyst will provide additional details.

## Verify Documents Uploaded

Step 37. Verify the files uploaded.

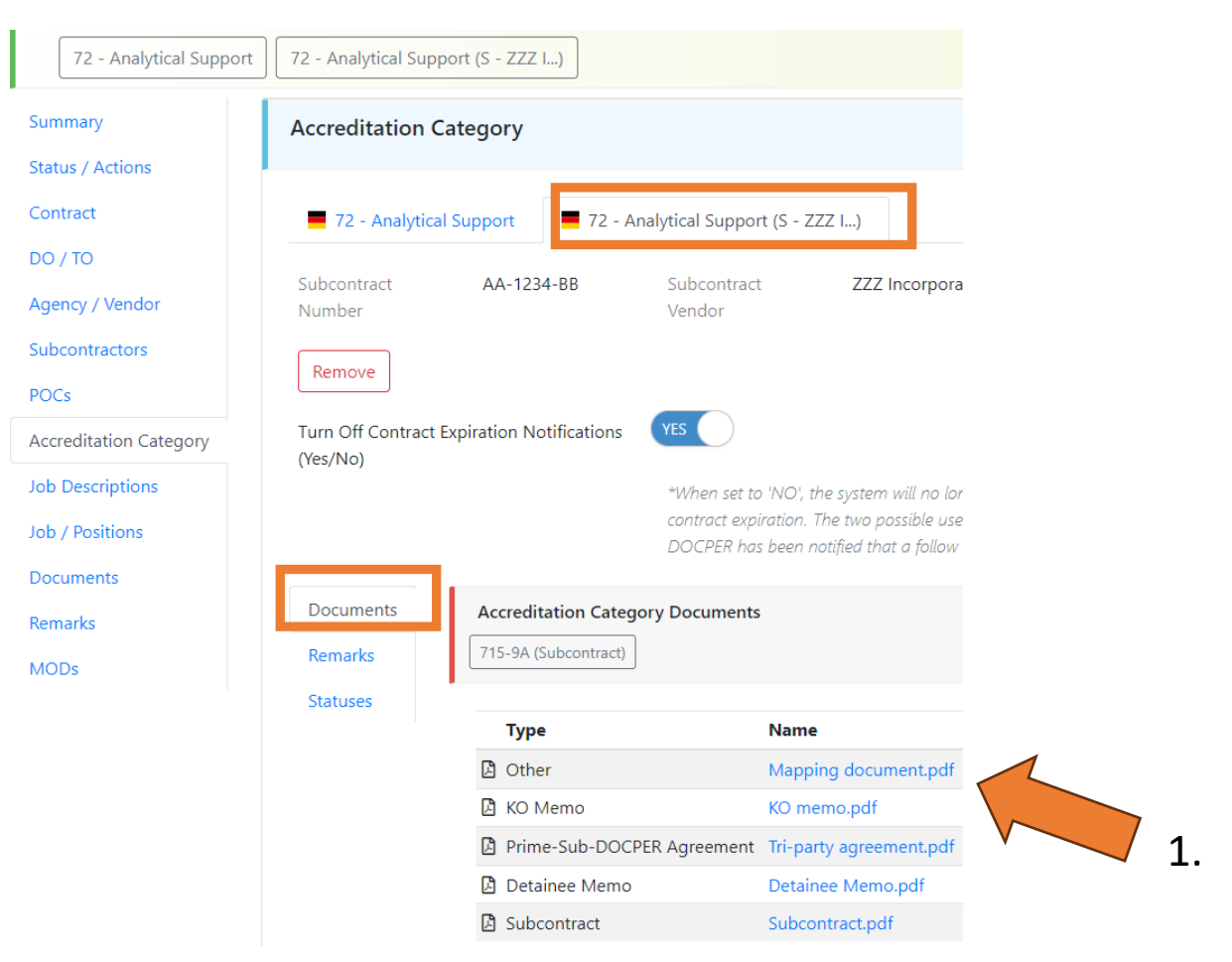

**\* Please make sure these documents are unclassified and releasable to the Host Nation \***

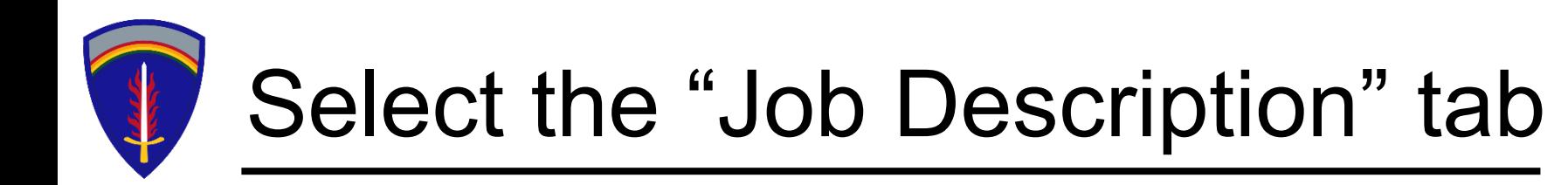

#### Step 38. Select the job description tab. Select the "upload" button.

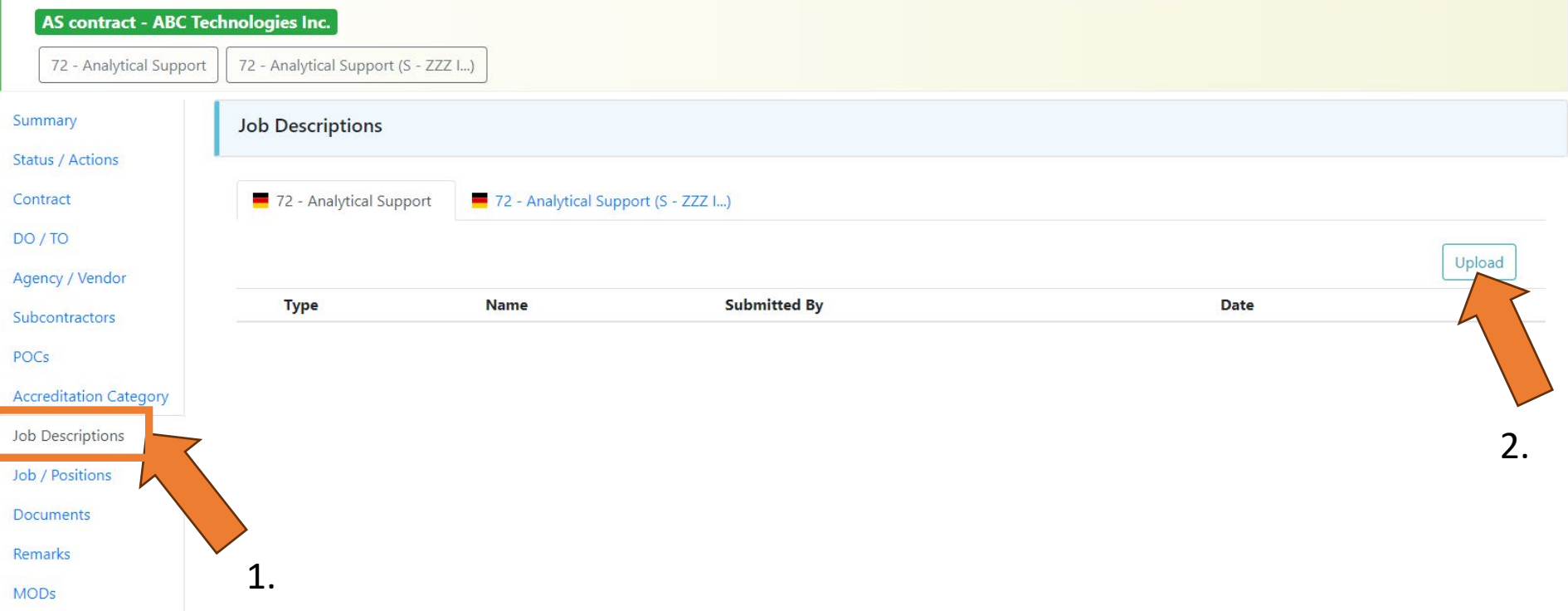

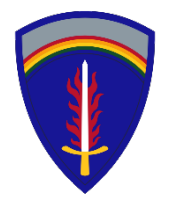

### Upload the "Job Description" document

Step 39. Select the "select files" job button.

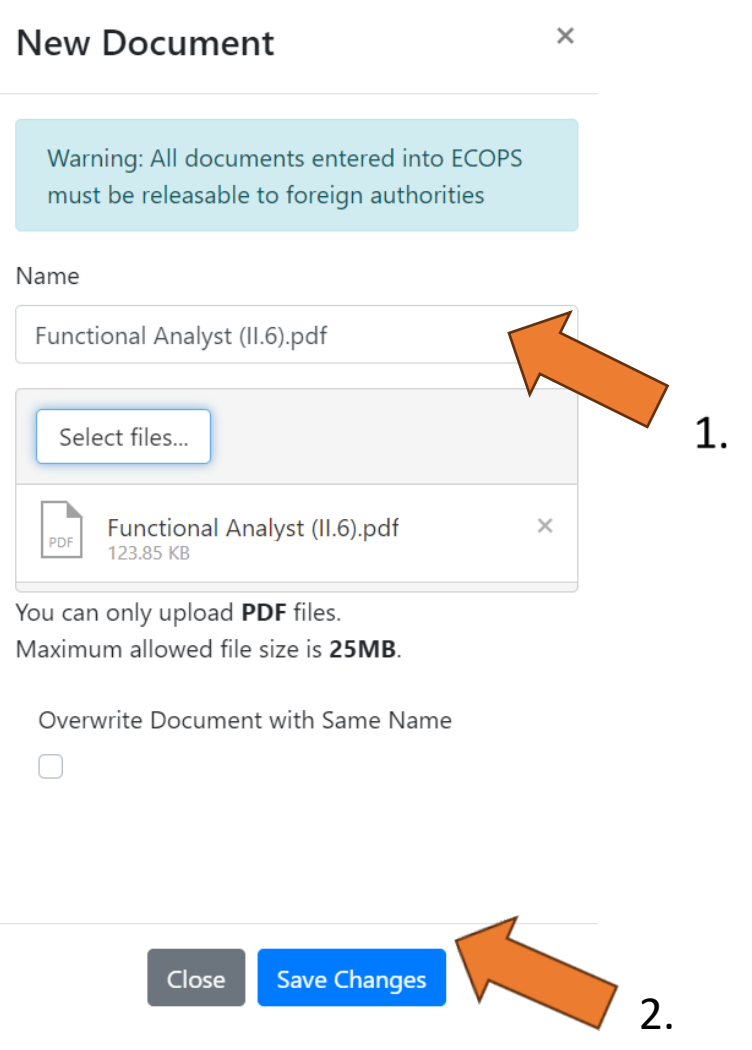

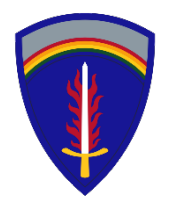

### Upload the "Job Description" document

Step 40. Job description documents must be pdf files, titled same as job position, and releasable to host nation authorities.

Job Position Title: Functional Analyst (Subject Matter Expert) (II.6)

#### **Job Description:**

Edit the job description document that include the following:

- 1. A job title
- 2. A job description paragraph
- 3. Duties and responsibilities
- 4. "Minimum Qualifications" paragraph for Germany accreditation. Must use the bilaterally approved Article 72 AS annex on DOCPER's website:

https://media.defense.gov/2019/Feb/08/2002087691/-1/-1/1/AS AMENDEDAPPENDIX.PDF

#### **Minimum Qualifications:**

Master's degree in a related field and three (3) years of recent specialized experience;

OR; Bachelor's degree in a related field and six (6) years of recent specialized experience;

OR; ten (10) years of recent specialized experience.

- Any other requirements can be listed under "desired skills".
- Make sure the job description PDF file is titles the same as the job title file and the job position is linked in ECOPS.

#### **\* Use this link for the approved job descriptions and qualifications \***

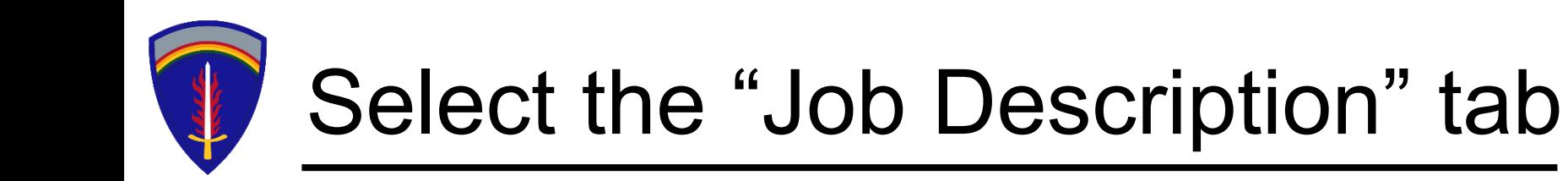

Step 41. Verify the document uploaded.

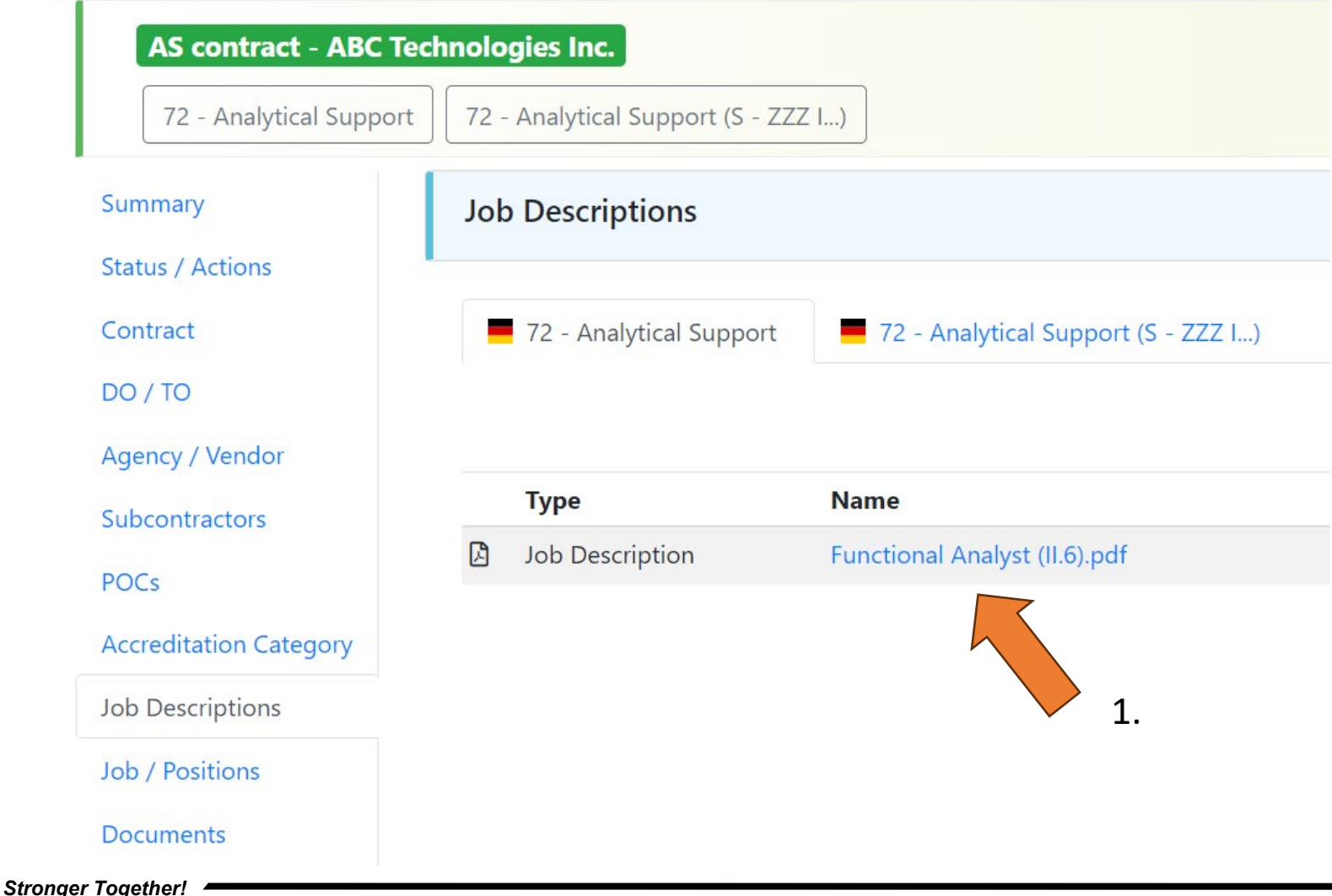

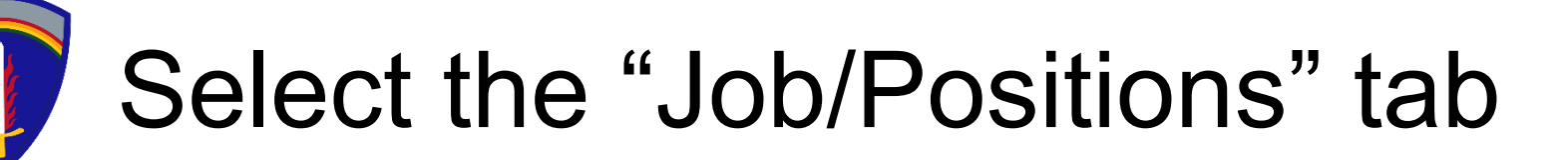

#### Step 42. Select the job/positions tab. Select the "new" button.

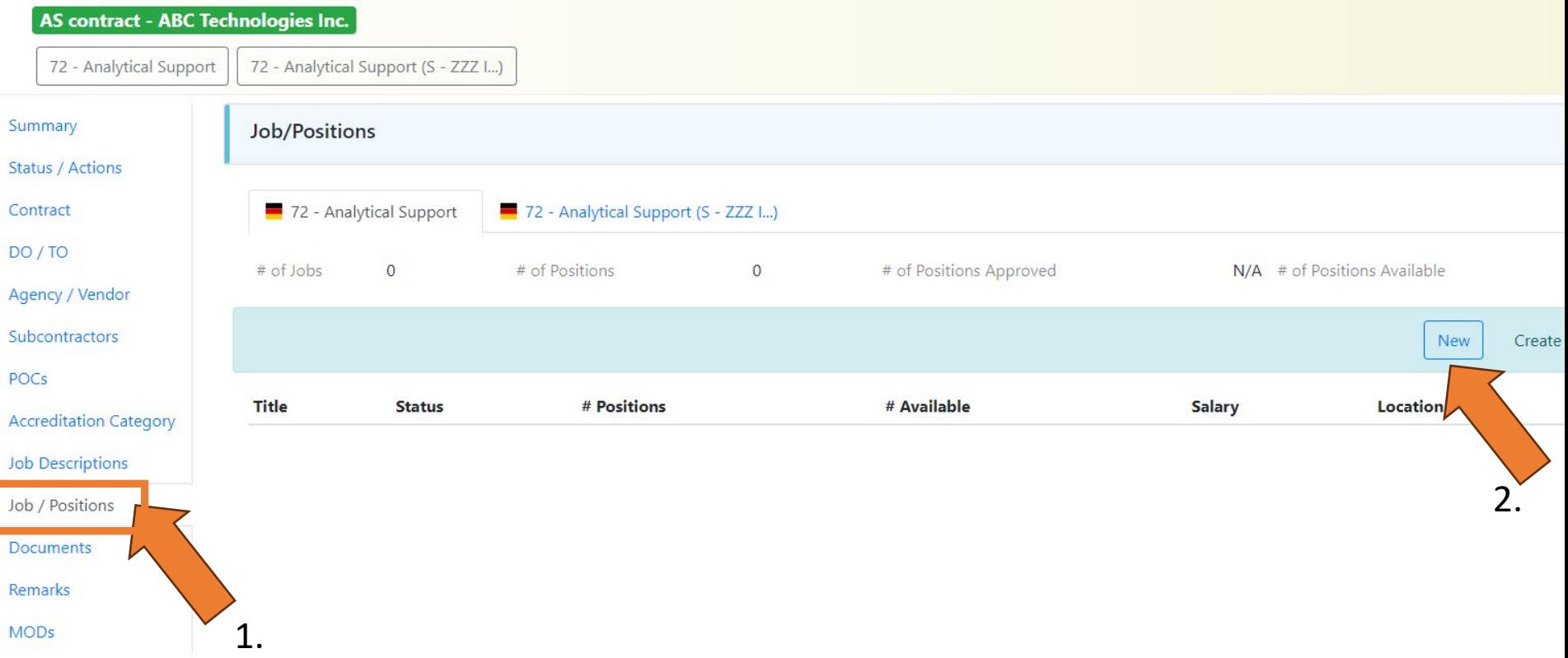

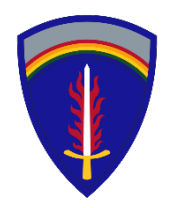

### Enter the "Job/Positions" information

Step 43. Enter title of position that matches the job description title. List the physical address location and phone number where the individual will work in Germany.

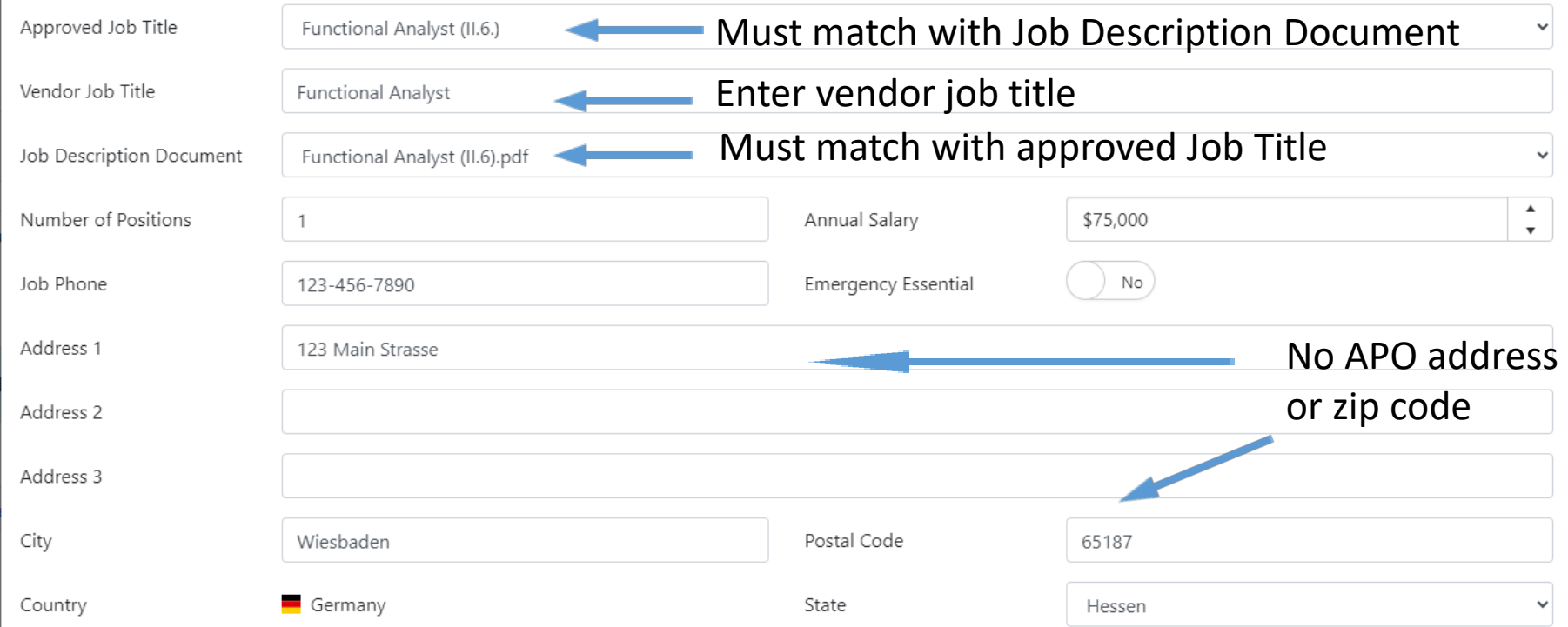

- **Note:** 1. Address must be the German street address, building number, etc.
	- 2. Annual salary is the minimum annual salary an employee would earn in the specific position

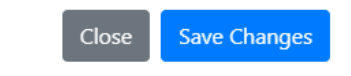

### Verify the "Job/Positions" information

Step 44. Verify information was entered correctly and saved. Use the same process to add additional positions.

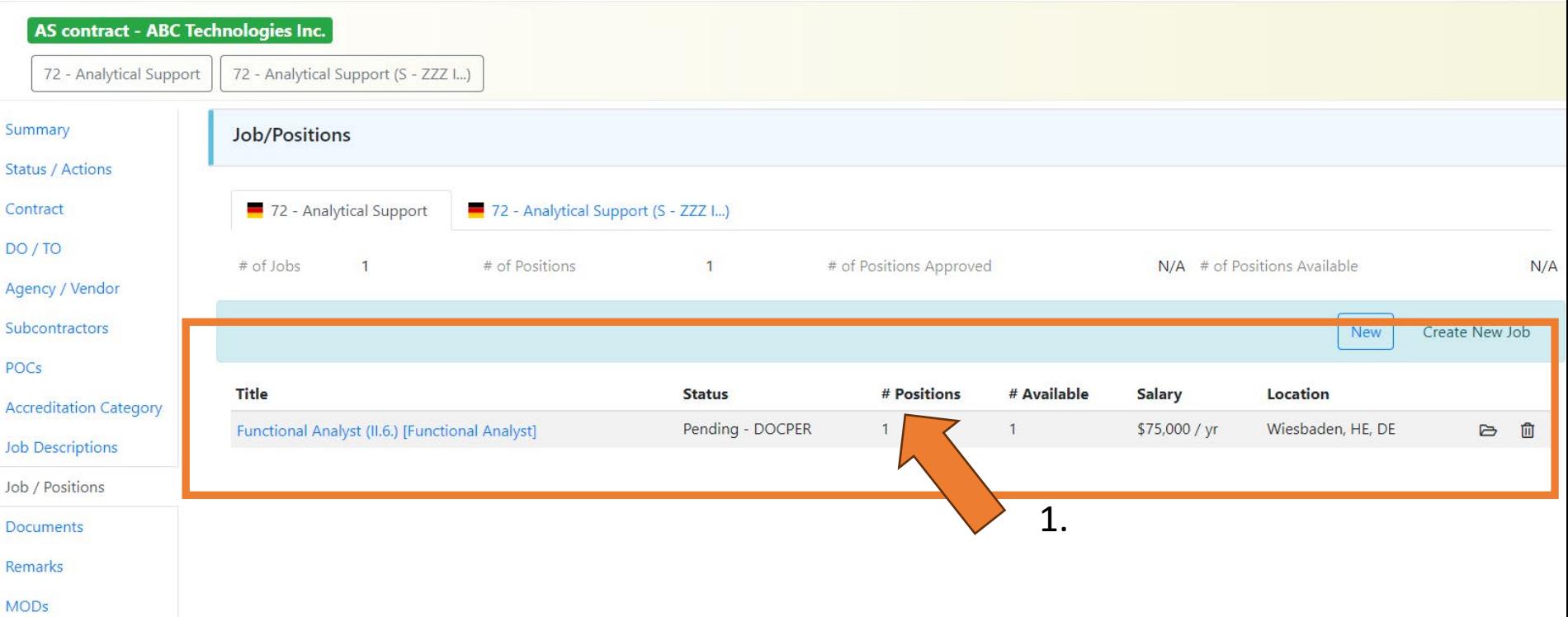

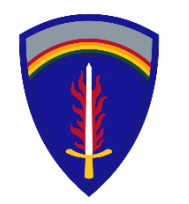

### Select the "Documents" tab

#### Step 45. Select the documents tab. Select the blue "new" button.

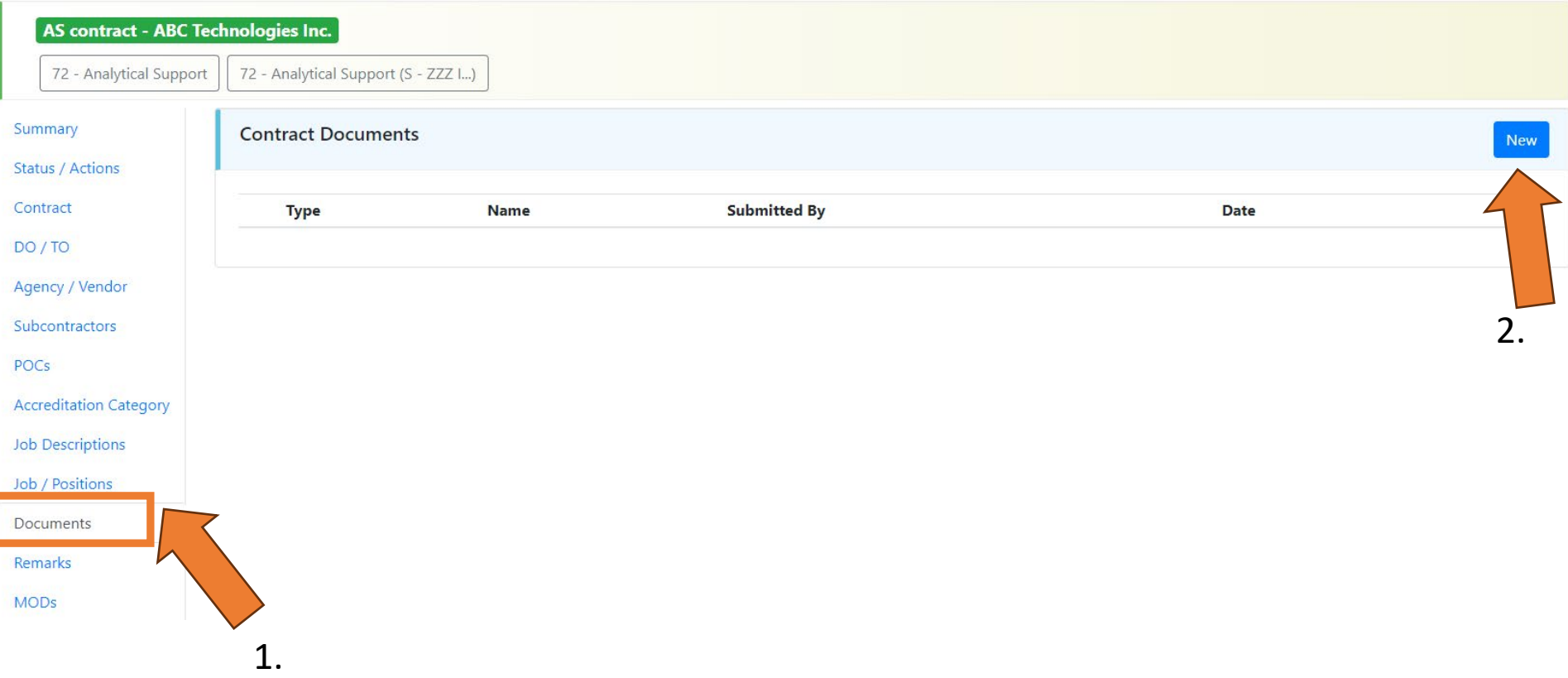

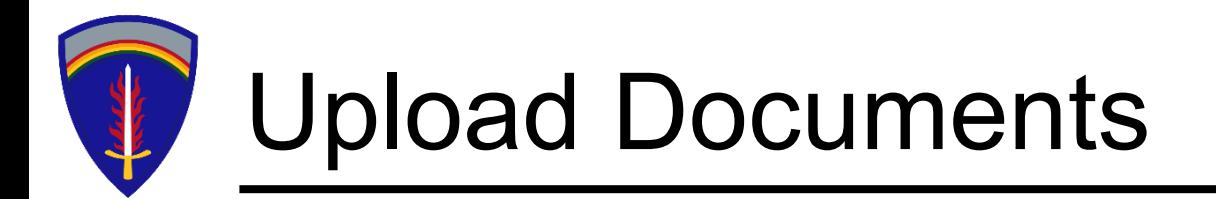

Step 46. Select the document file to upload. Match with the document type.

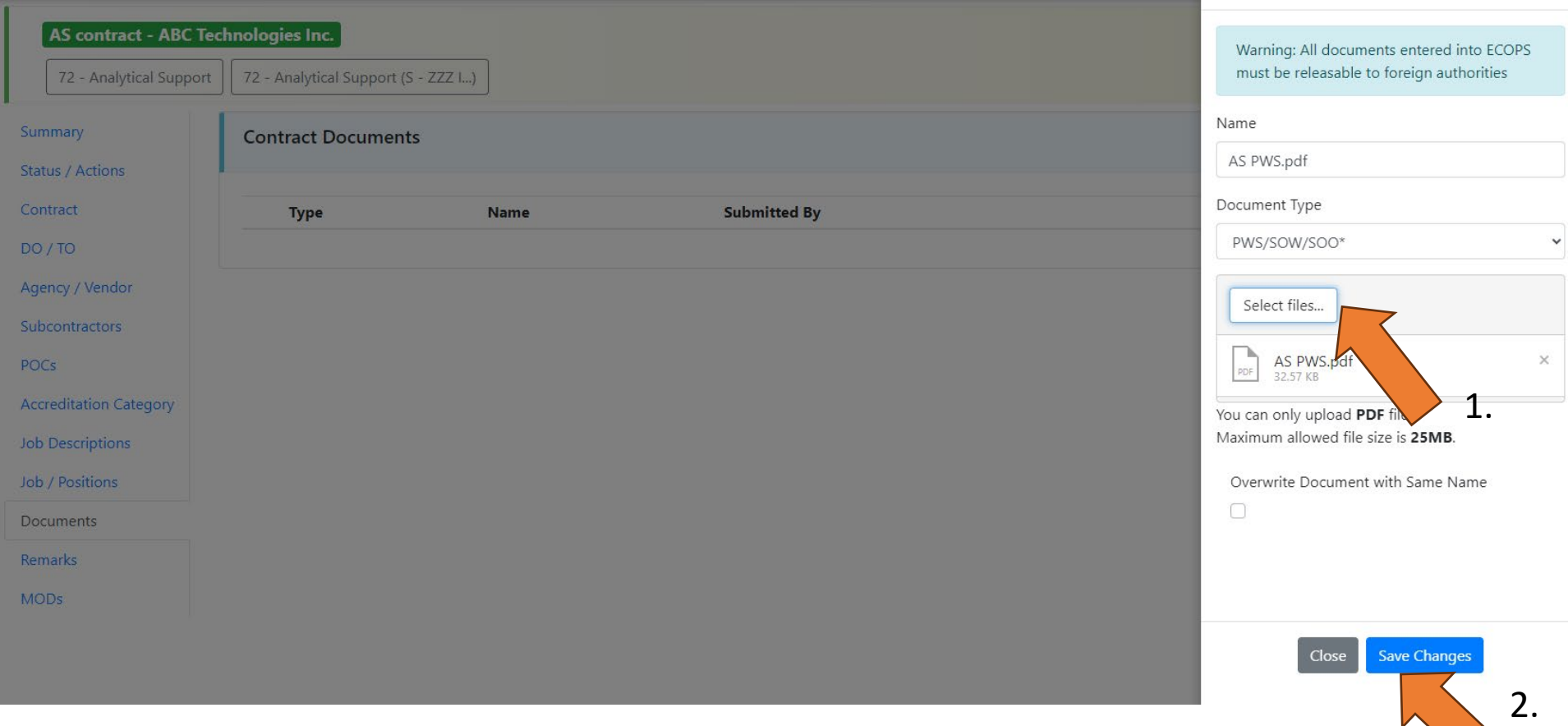

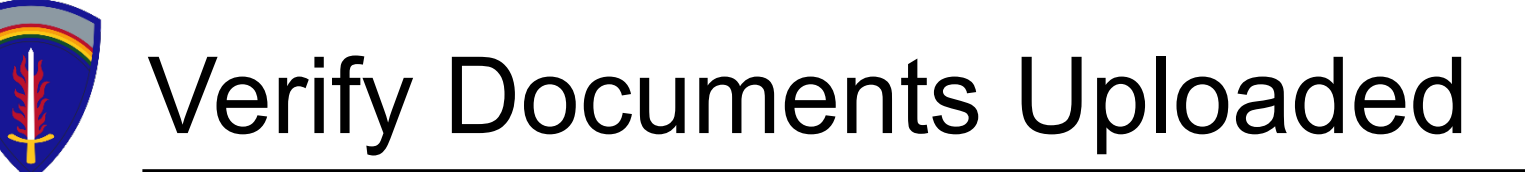

Step 47. Verify the files uploaded.

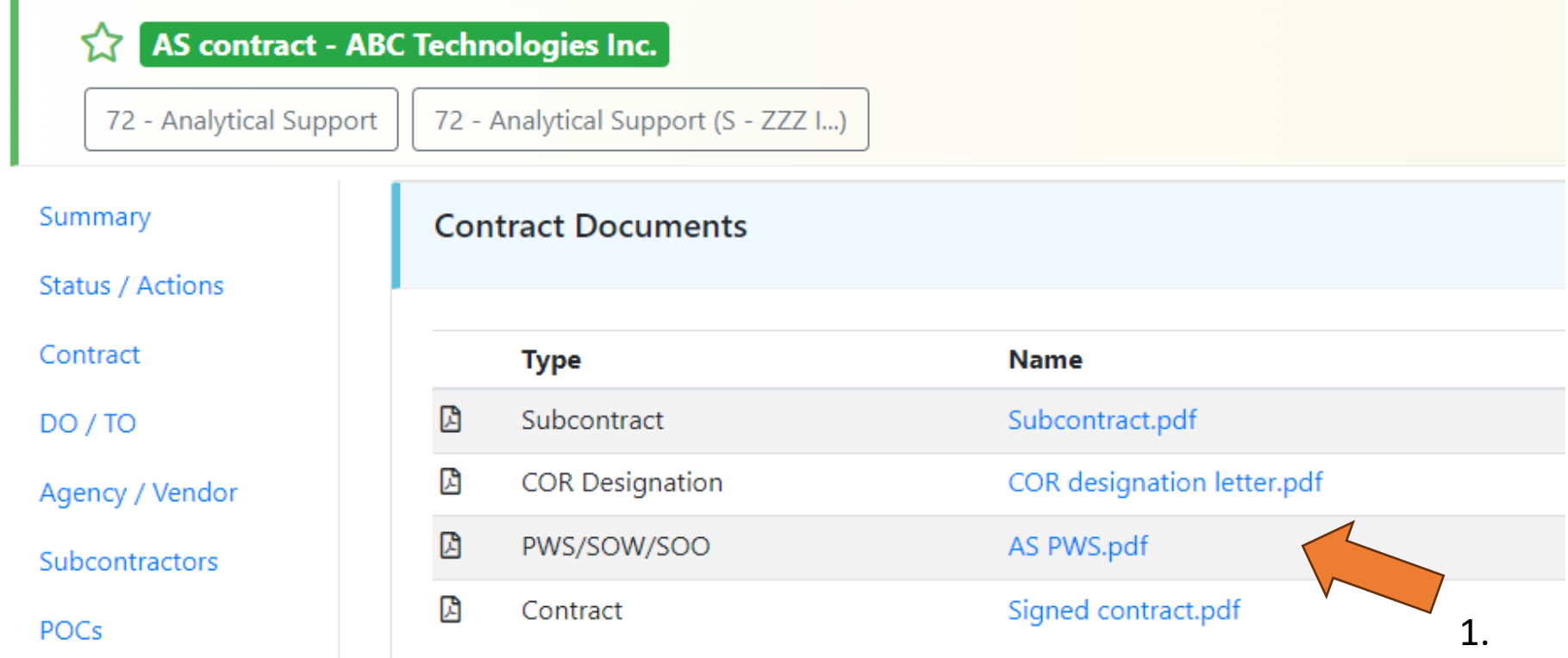

**\* Please make sure these documents are unclassified and releasable to the Host Nation \***

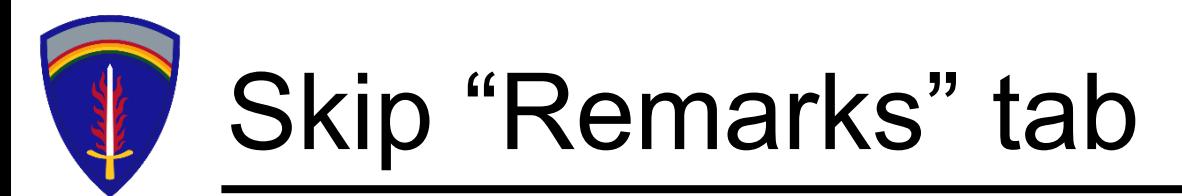

#### Step 48. Skip the Remarks tab. This is for DOCPER use.

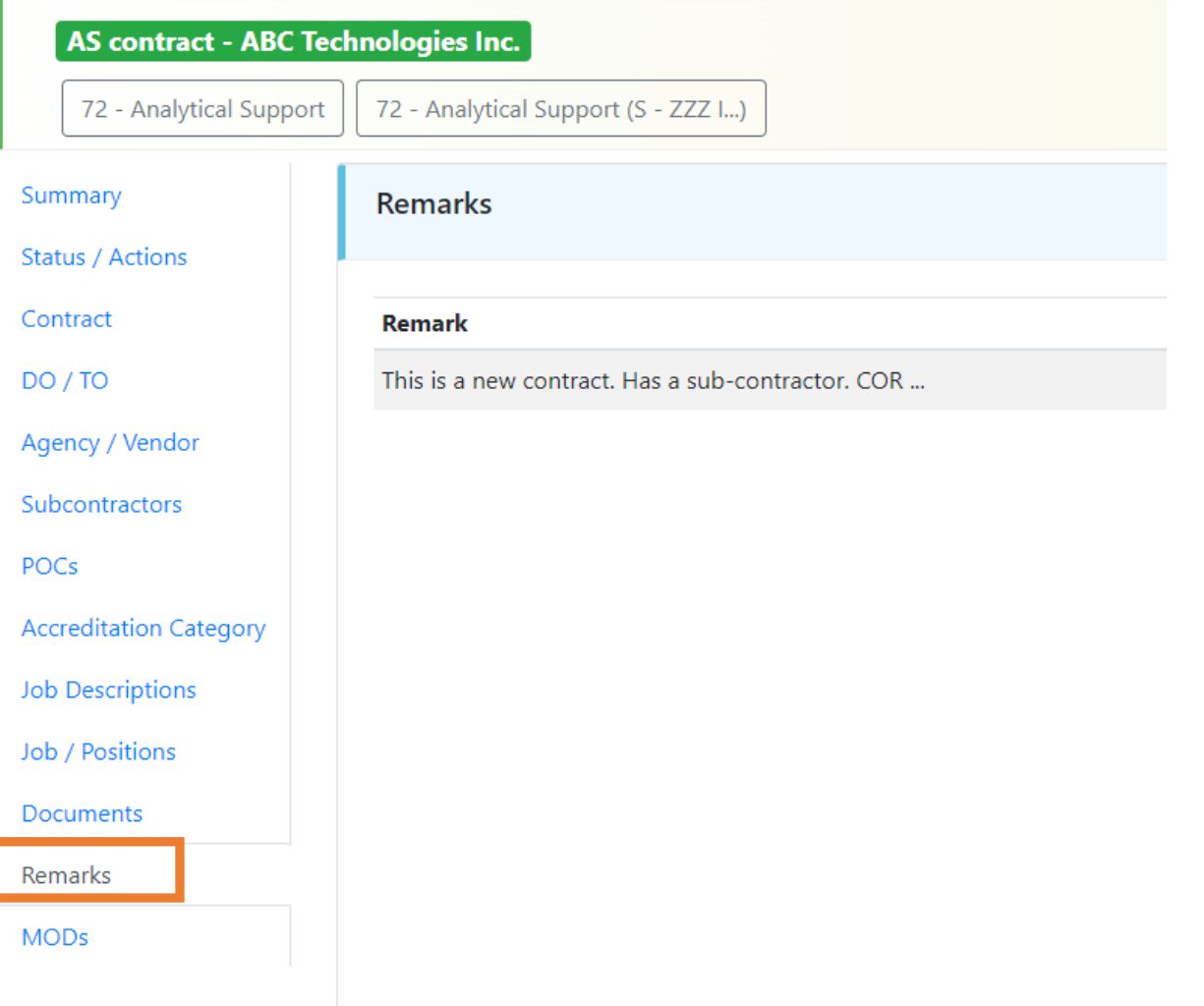

*Stronger Together!*

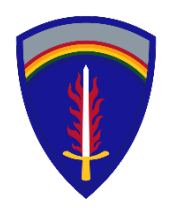

### Skip "MODs" tab

Step 49. Skip the MODs tab. The contract has not been approved yet. Modifications are not allowed yet.

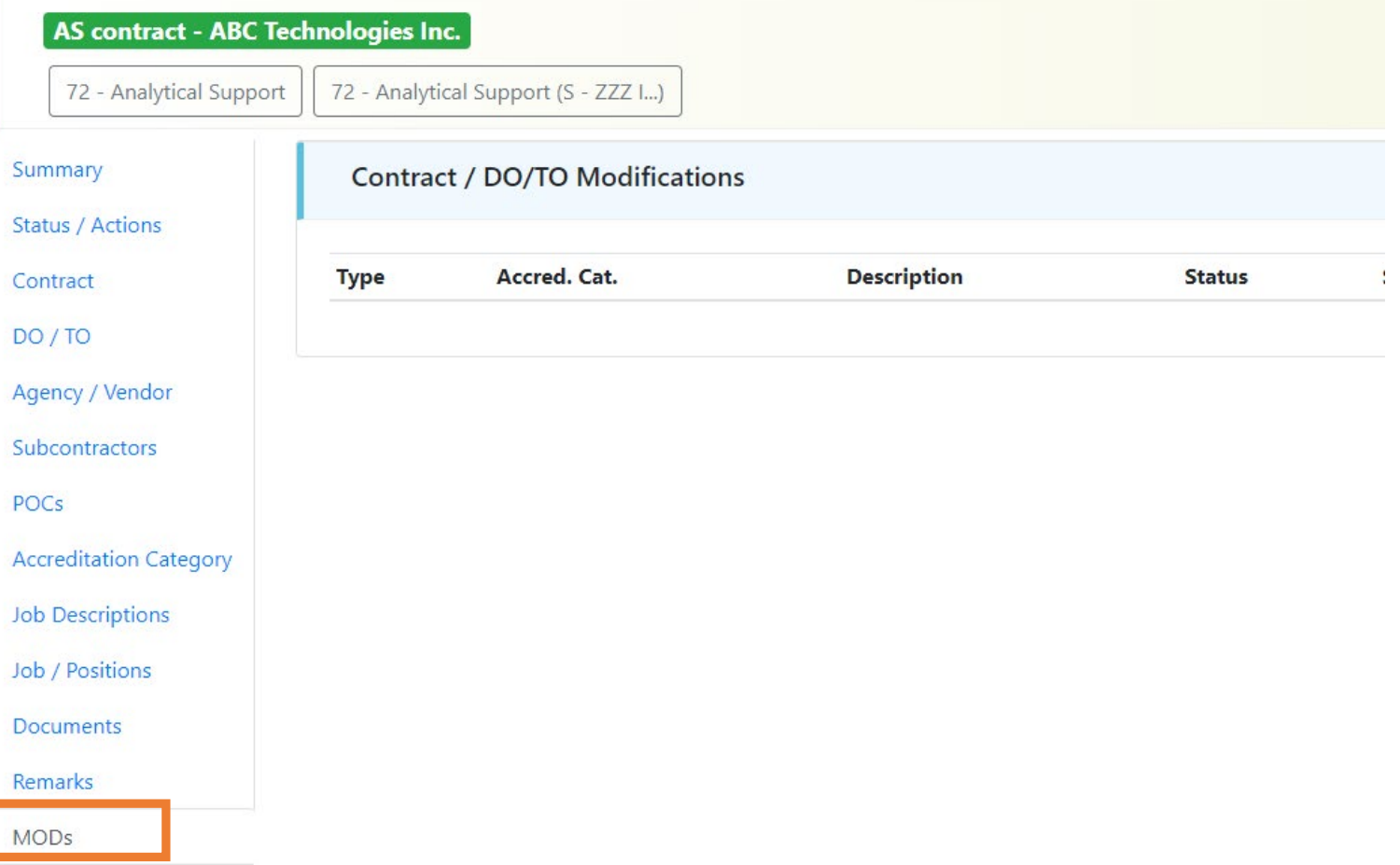

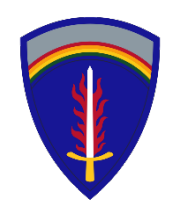

### Select the "Status/Actions" tab

Step 50. Select the status/actions tab. Enter any relevant remarks to your DOCPER Contract Analyst. Select the green "Submit to DOCPER" button.

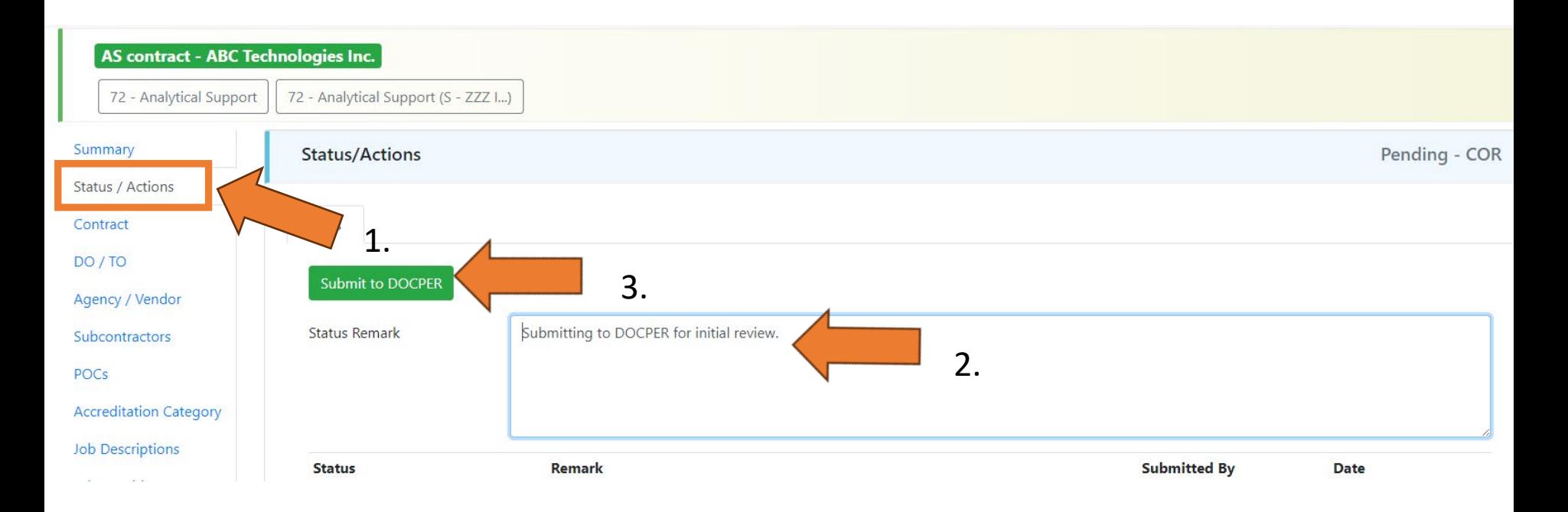

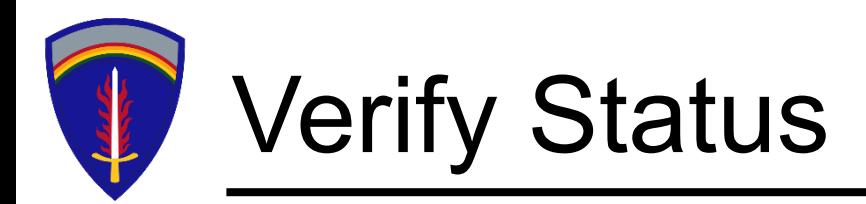

Step 51. Select "contracts" to return to the contract grid. Verify the "Accred. Status" is Pending- DOCPER.

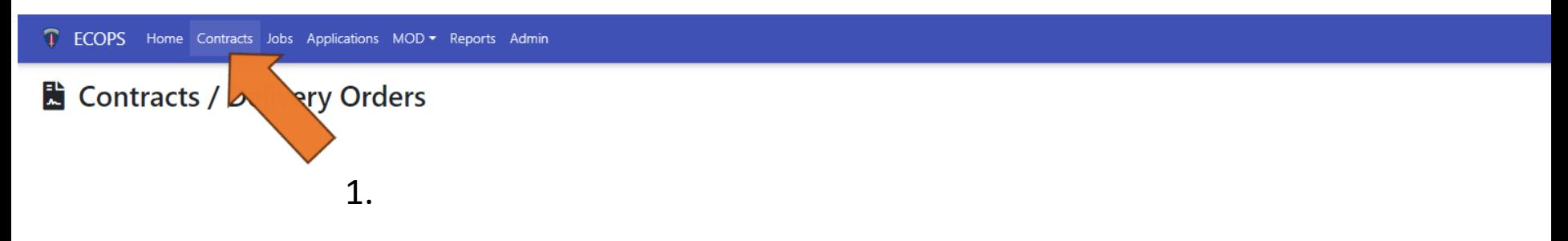

#### **B** Contracts / Delivery Orders

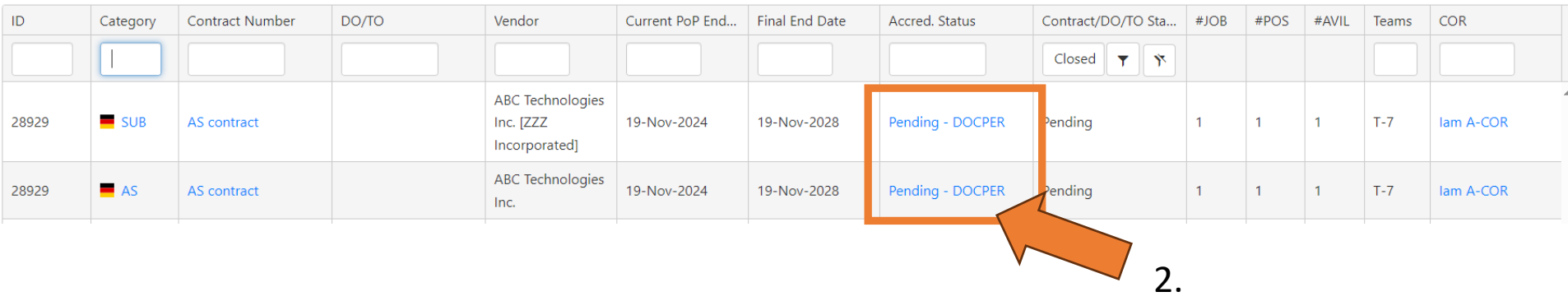

#### **Note:**

- 1. the subcontract will display as a separate record on the contract grid; category "SUB".
- *Stronger Together!* 2. the bilateral approval process for a Troop Care contract takes up to **5** months. Once bilaterally approved, you will be notified via automated ECOPS email.

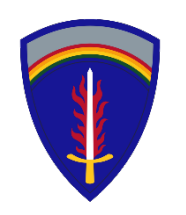

### Common issues to avoid

- 1) Poorly Crafted English Language Synopsis (see DOCPER website)
- 2) Job Description does not utilize required verbiage: (see DOCPER website)
	- For AS- check the Appendix to the Exchange of notes [https://media.defense.gov/2019/Feb/08/2002087691/-1/-1/1/AS\\_AMENDEDAPPENDIX.PDF](https://media.defense.gov/2019/Feb/08/2002087691/-1/-1/1/AS_AMENDEDAPPENDIX.PDF)
	- E.g. Military Planner: Bachelor's degree and 10 years of directly related military experience; OR 15 years of directly related military experience.

3) POP dates do not match what's in the contract and/ or the DO/TO

4) Sub-contractor documentation and data fields not entered

*Stronger Together!*

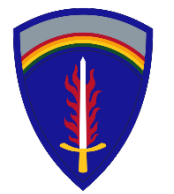

### Common issues to avoid

- 5) COR address field not completed
- 6) Failure to upload the:
- PWS
- COR Designation Memo
- Signed Contract
- Job Descriptions

**Please make sure these documents are unclassified and releasable to the Host Nation**

- 7) Job Description does not match Job location/title:
- Make sure this is a pdf file
- Make sure the title in the job descriptions matches what is entered in the job/positions page
- For example a "scientist" should match in both pages. Click on the "select file" button

*Stronger Together!* 8) Not returning the record back to DOCPER. Please remember to select the "green" submit to DOCPER button available in the Status tab